## **Màn hình Dell S3222HN Sổ hướng dẫn sử dụng**

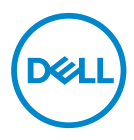

**Mẫu màn hình: S3222HN Mẫu quy chuẩn: S3222HNc**

- **LƯU Ý: LƯU Ý cho biết thông tin quan trọng giúp bạn sử dụng máy tính hiệu quả hơn.**
- **CHÚ Ý: CHÚ Ý cho biết khả năng thiệt hại phần cứng hoặc mất dữ liệu nếu bạn không tuân thủ các hướng dẫn.**
- **CẢNH BÁO: CẢNH BÁO cho biết khả năng bị hư hỏng tài sản, thương tật cá nhân hoặc tử vong.**

Bản quyền © 2021 Dell Inc. hoặc của các công ty con liên quan. Bảo lưu mọi bản quyền. Dell, EMC và các thương hiệu khác là các thương hiệu của Dell Inc. hoặc của các công ty con liên quan. Các thương hiệu khác có thể là thương hiệu của các đơn vị sở hữu liên quan.

 $2021 - 08$ 

Bản sửa đổi A00

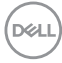

# **Mục lục**

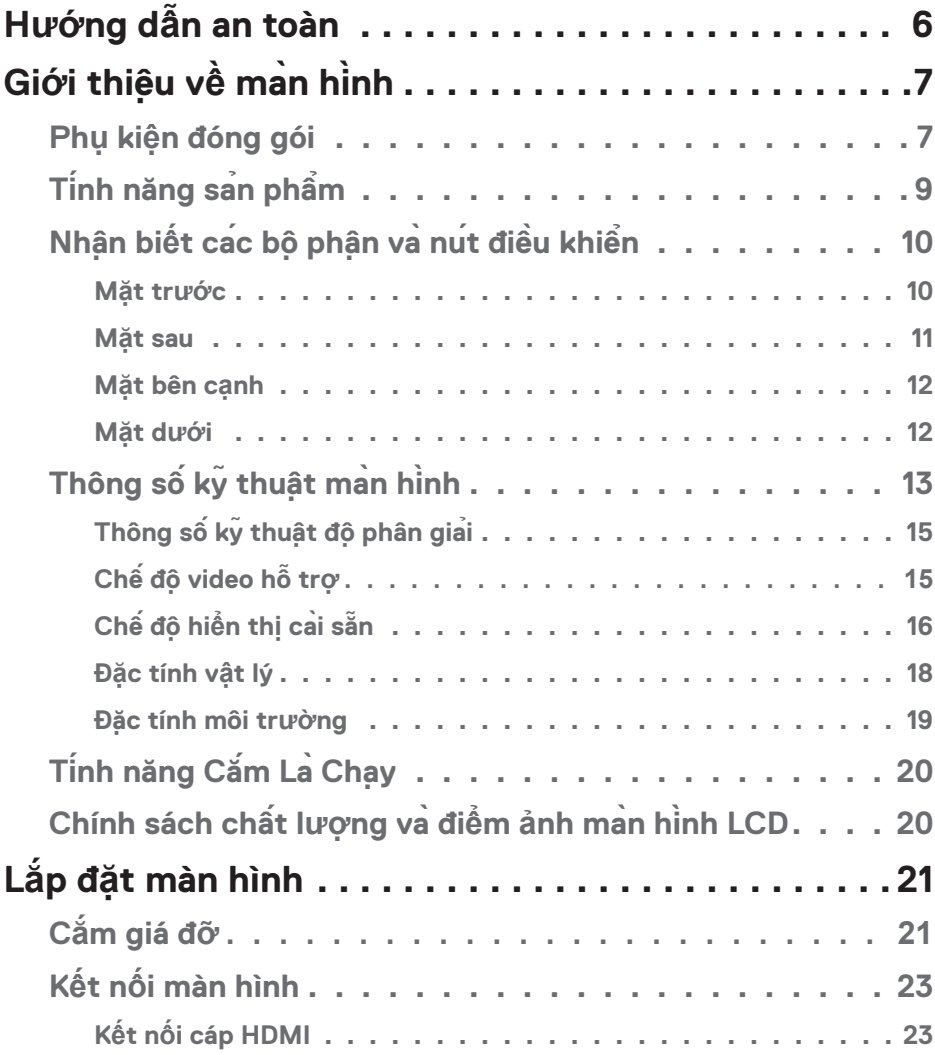

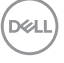

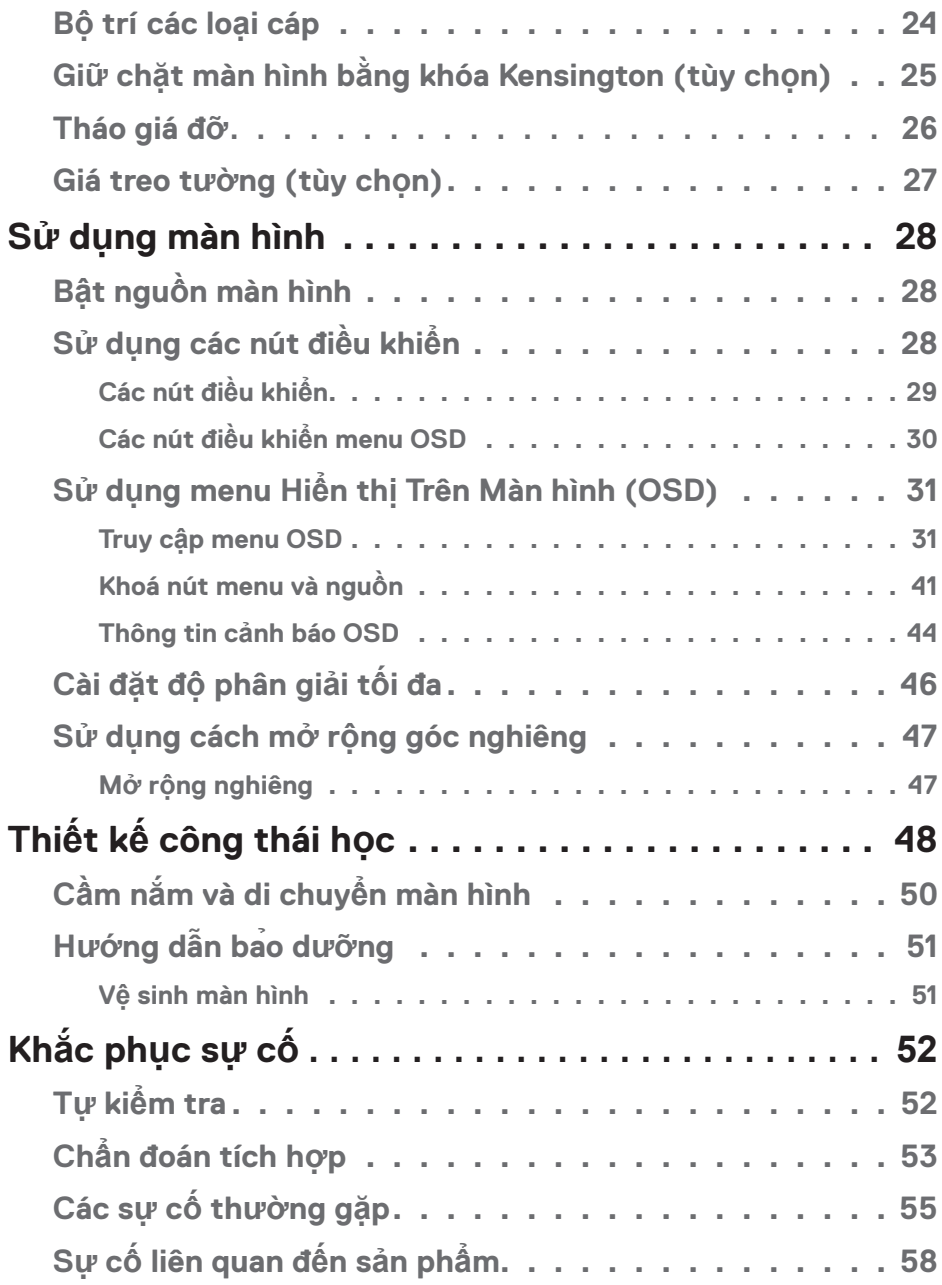

 $(2)$ 

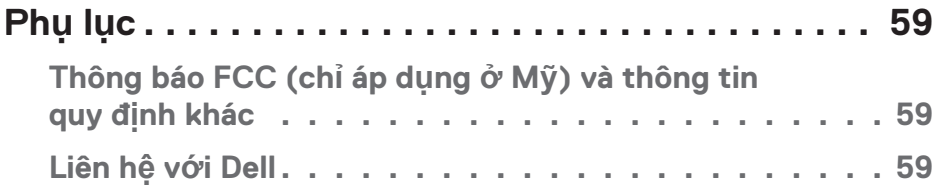

## <span id="page-5-1"></span><span id="page-5-0"></span>**Hướng dẫn an toàn**

Sử dụng các hướng dẫn an toàn sau đây để bảo vệ màn hình khỏi thiệt hại tiềm ẩn và để đảm bảo an toàn cho cá nhân bạn. Trừ khi có ghi chú khác, mỗi quy trình có trong tài liệu này cho rằng bạn đã đọc thông tin an toàn gửi kèm theo màn hình.

- 
- **Trước khi sử dụng màn hình, hãy đọc thông tin an toàn được gửi kèm theo màn hình cũng như được in trên sản phẩm. Lưu giữ tài liệu ở nơi an toàn để tham khảo sau này.**
- **CHÚ Ý: Sử dụng các nút điều khiển, điều chỉnh hoặc các quy trình khác ngoài các quy trình được nêu rõ trong tài liệu này có thể khiến người dùng dễ bị điện giật, gặp các rủi ro về điện và/hoặc cơ học.**
- Đặt màn hình trên bề mặt chắc chắn và cầm giữ cẩn thận. Màn hình dễ vỡ và có thể bị hỏng nếu bị rơi hoặc va chạm với vật nhọn.
- Đảm bảo rằng màn hình được phân loại về điện để hoạt động với nguồn AC có sẵn tại khu vực của bạn.
- Đặt màn hình trong môi trường nhiệt độ phòng. Điều kiện lạnh hoặc nóng quá mức có thể có ảnh hưởng xấu đến tinh thể lỏng của màn hình.
- Cắm cáp nguồn từ màn hình vào ổ cắm trên tường gần kề và dễ tiếp cận. Xem [Kết nối màn hình.](#page-22-1)
- Không đặt và sử dụng màn hình trên bề mặt ẩm ướt hoặc gần nước.
- Không đặt màn hình ở nơi bị rung động hoặc tạc động mạnh. Ví dụ: không đặt màn hình bên trong cốp xe ô tô.
- Rút phích cắm màn hình khi không sử dụng trong một thời gian dài.
- Để tránh bị điện giật, không thử tháo bất kỳ nắp đây nào hoặc chạm vào bên trong màn hình.
- Đọc kĩ hướng dẫn sử dụng. Giữ lại giấy tờ này để tham khảo trong tương lai. Làm theo các cảnh báo và hướng dẫn được đánh dấu trên sản phẩm.
- Các áp suất âm thanh quá mức từ tai nghe có thể làm mất thính giác. Điều chỉnh bộ hiệu chỉnh để tăng tối đa lượng điện áp ra của tai nghe, dẫn đến tăng mức áp suất âm thanh.
- Thiết bị có thể được gắn trên tường hoặc giá treo trần nhà ở vị trí nằm ngang.

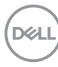

## <span id="page-6-0"></span>**Giới thiệu về màn hình**

## **Phụ kiện đóng gói**

Màn hình của bạn có kèm theo các phụ kiện được nêu trong bảng dưới đây. Nếu thiếu bất kỳ phụ kiện nào, hãy liên hệ với Dell. Để biết thêm chi tiết, xem [Liên hệ với Dell.](#page-58-1)

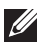

**LƯU Ý: Một số phụ kiện có thể tùy chọn và không được gửi kèm màn hình của bạn. Một số tính năng hoặc phương tiện có thể không có sẵn ở một số quốc gia.**

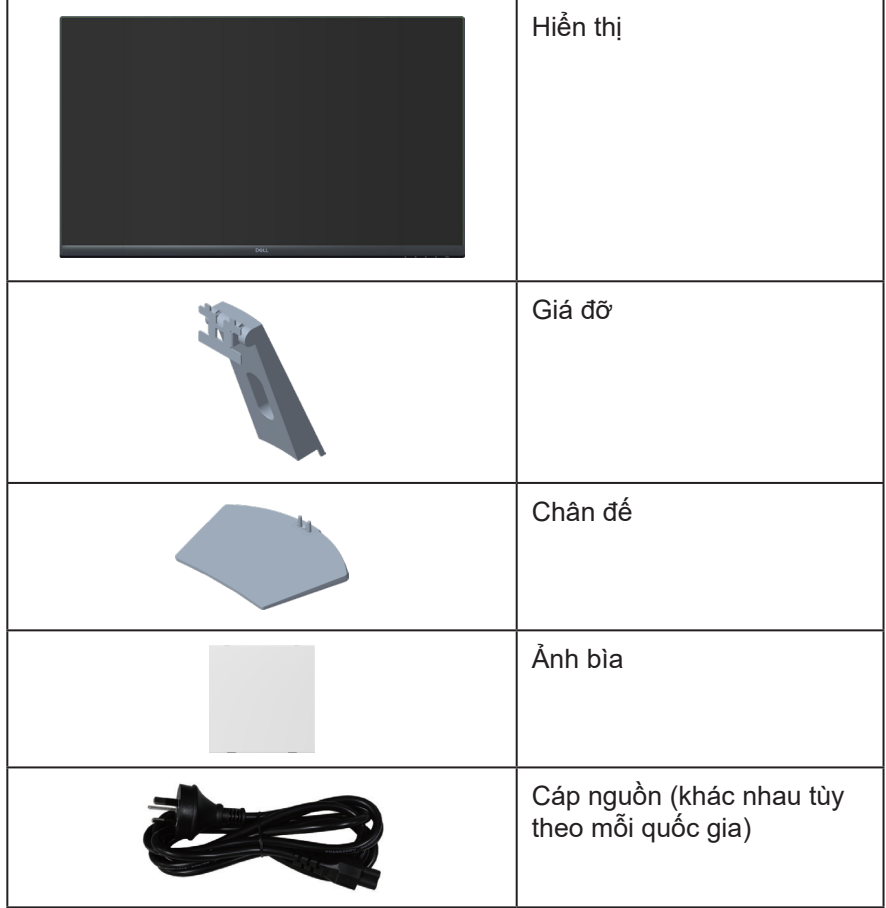

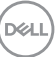

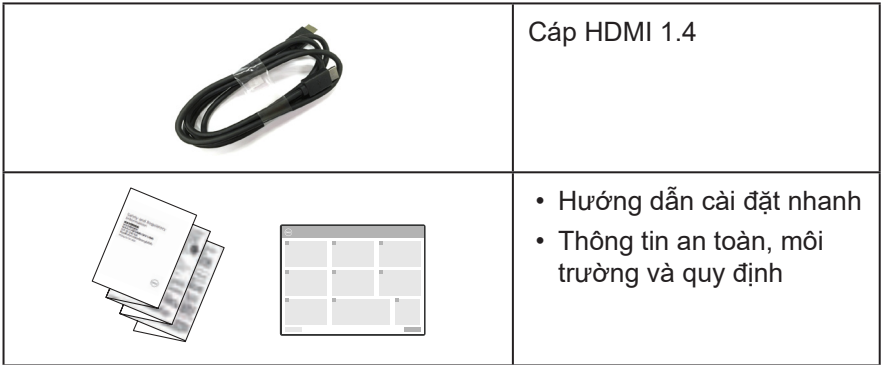

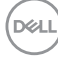

## <span id="page-8-0"></span>**Tính năng sản phẩm**

Màn hình Dell S3222HN sử dụng công nghệ ma trận chủ động, tranzito màng mỏng (TFT), tinh thể lỏng (LCD), tính năng chống tĩnh điện và đèn nền LED. Các tính năng màn hình bao gồm:

- Hiển thị vùng xem 80,13 cm (31,5 inch) (đo theo đường chéo).
- Độ phân giải 1920 x 1080, cùng khả năng hỗ trợ toàn màn hình cho độ phân giải thấp hơn.
- Công nghệ AMD FreeSync<sup>™</sup> giúp giảm thiểu các biến dang đồ họa như hiện tượng rách hình và giật hình để chơi game mượt mà và suôn sẻ hơn.
- Hỗ trợ 48 Hz đến 75 Hz (HDMI) ở Chế độ FreeSync.
- Hỗ trợ đầu ra âm thanh để kết nối loa ngoài hoặc loa trầm phụ.
- Gam màu 99% sRGB (chuẩn).
- Kết nối kỹ thuật số với cổng HDMI.
- Điều chỉnh menu Hiển Thị Trên Màn Hình (OSD) để dễ dàng cài đặt và tối ưu hóa màn hình.
- Giá đỡ rời va lỗ lắp giá treo 100mm tương thích chuẩn Hiệp Hội Tiêu Chuẩn Điện Tử Video (VESA™) cho các giải pháp lắp đặt linh động.
- Khả năng dùng ở góc nghiêng.
- Khe khóa an toàn.
- $\cdot$  ≤0.3 W ở Chế đô chờ.
- Hỗ trợ Trình quản lý màn hình Dell
- Thoải mái mắt tối đa với màn hình không nháy.
- **CẢNH BÁO: Tác hại lâu dài tiềm ẩn của việc phát xạ ánh sáng xanh từ màn hình có thể gây tổn thương mắt, bao gồm mỏi mắt, căng mắt kỹ thuật số,... Tính năng ComfortView được thiết kế để giảm lượng ánh sáng xanh phát ra từ màn hình nhằm giúp mắt thoải mái tối ưu.**

DELI

## <span id="page-9-0"></span>**Nhận biết các bộ phận và nút điều khiển**

#### **Mặt trước**

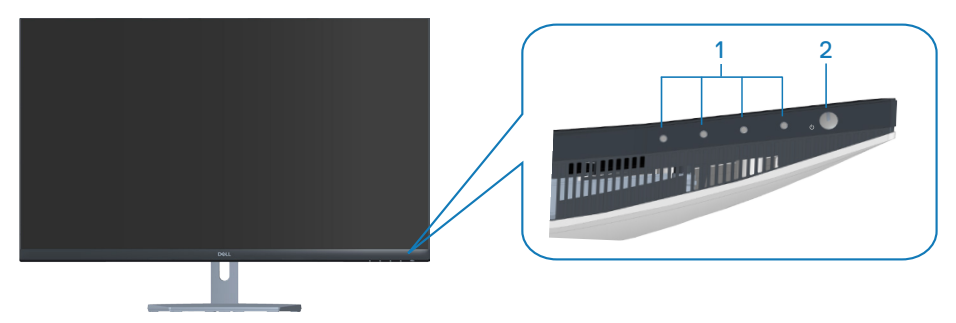

#### **Các nút điều khiển**

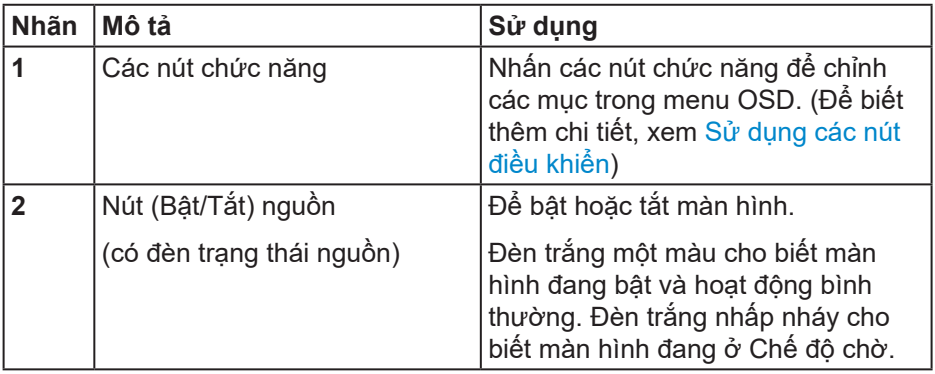

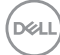

<span id="page-10-0"></span>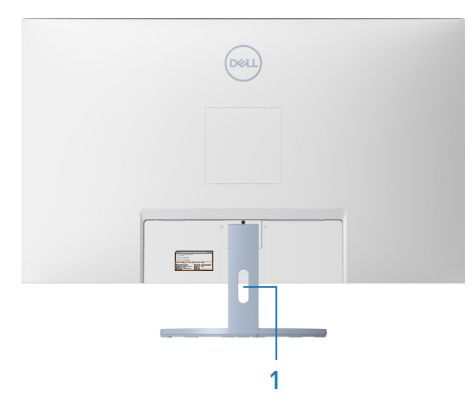

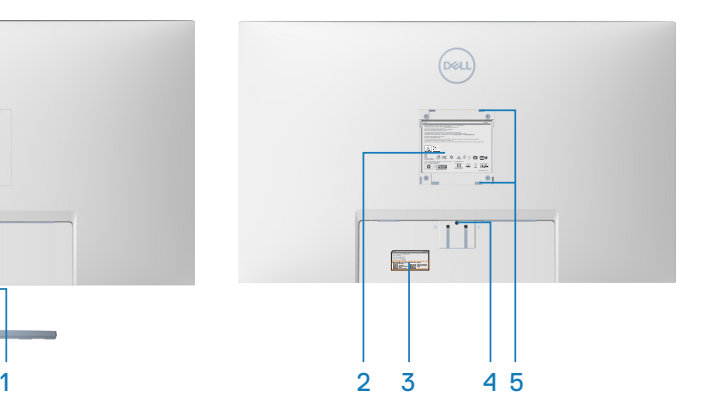

#### **Mặt sau với giá đỡ màn hình**

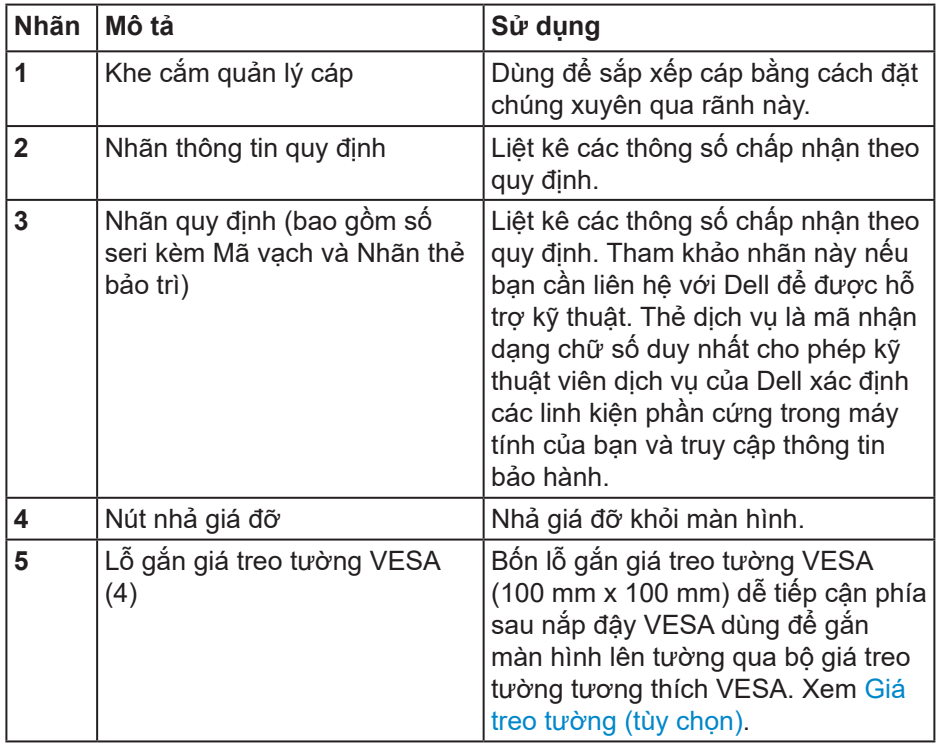

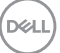

#### <span id="page-11-0"></span>**Mặt bên cạnh**

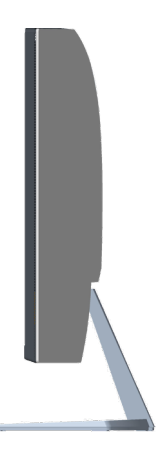

#### **Mặt dưới**

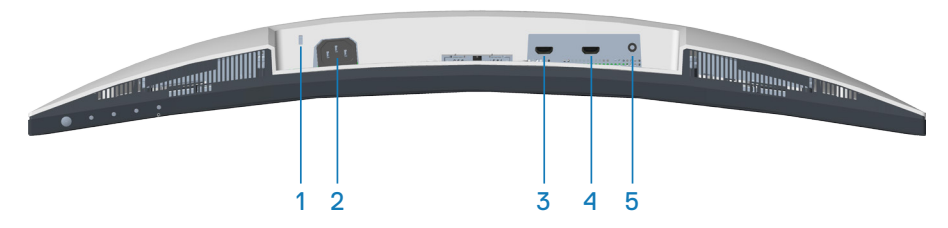

#### **Mặt dưới không có giá đỡ màn hình**

<span id="page-11-1"></span>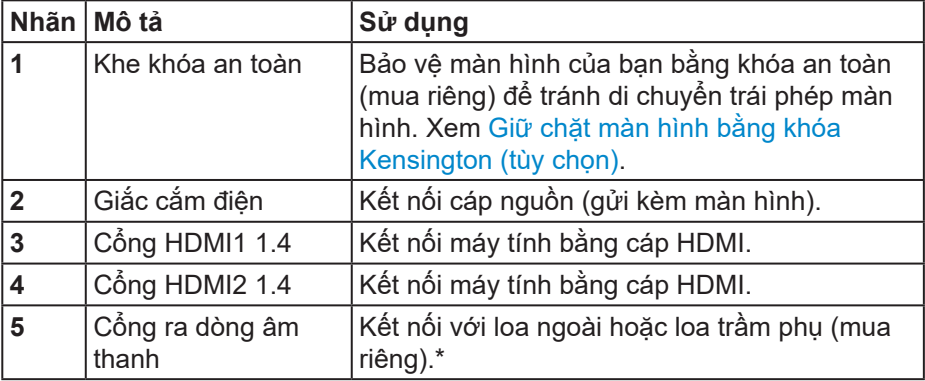

\*Cổng ra âm thanh không hỗ trợ các tai nghe.

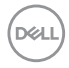

## <span id="page-12-0"></span>**Thông số kỹ thuật màn hình**

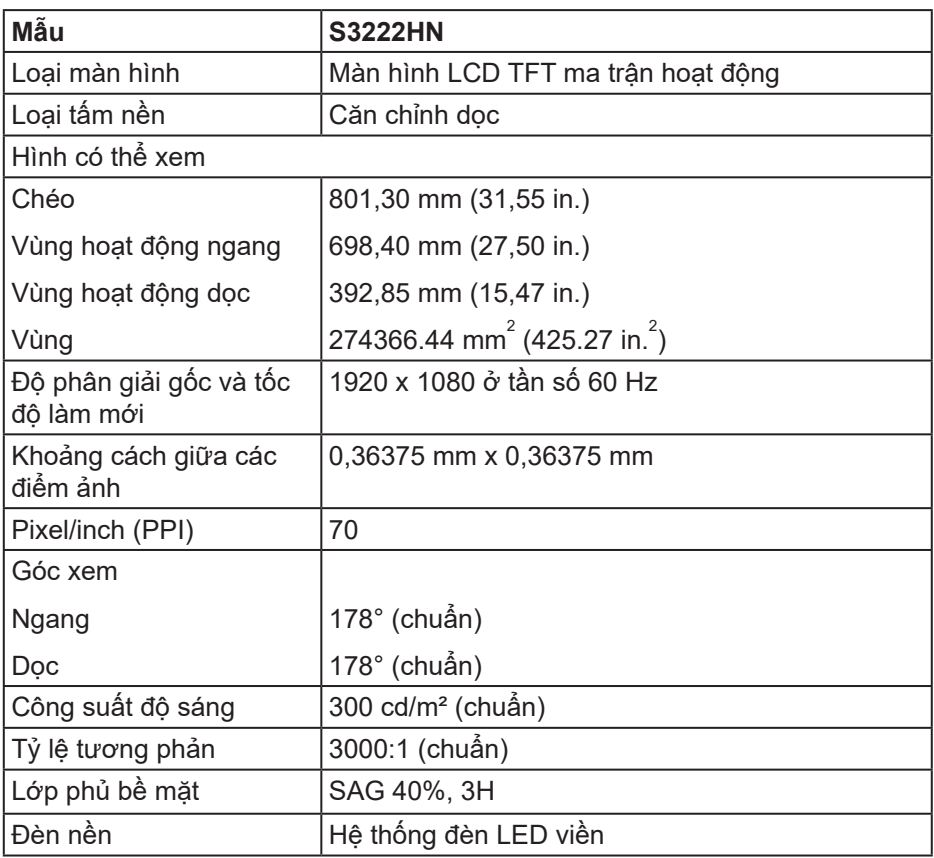

(dell

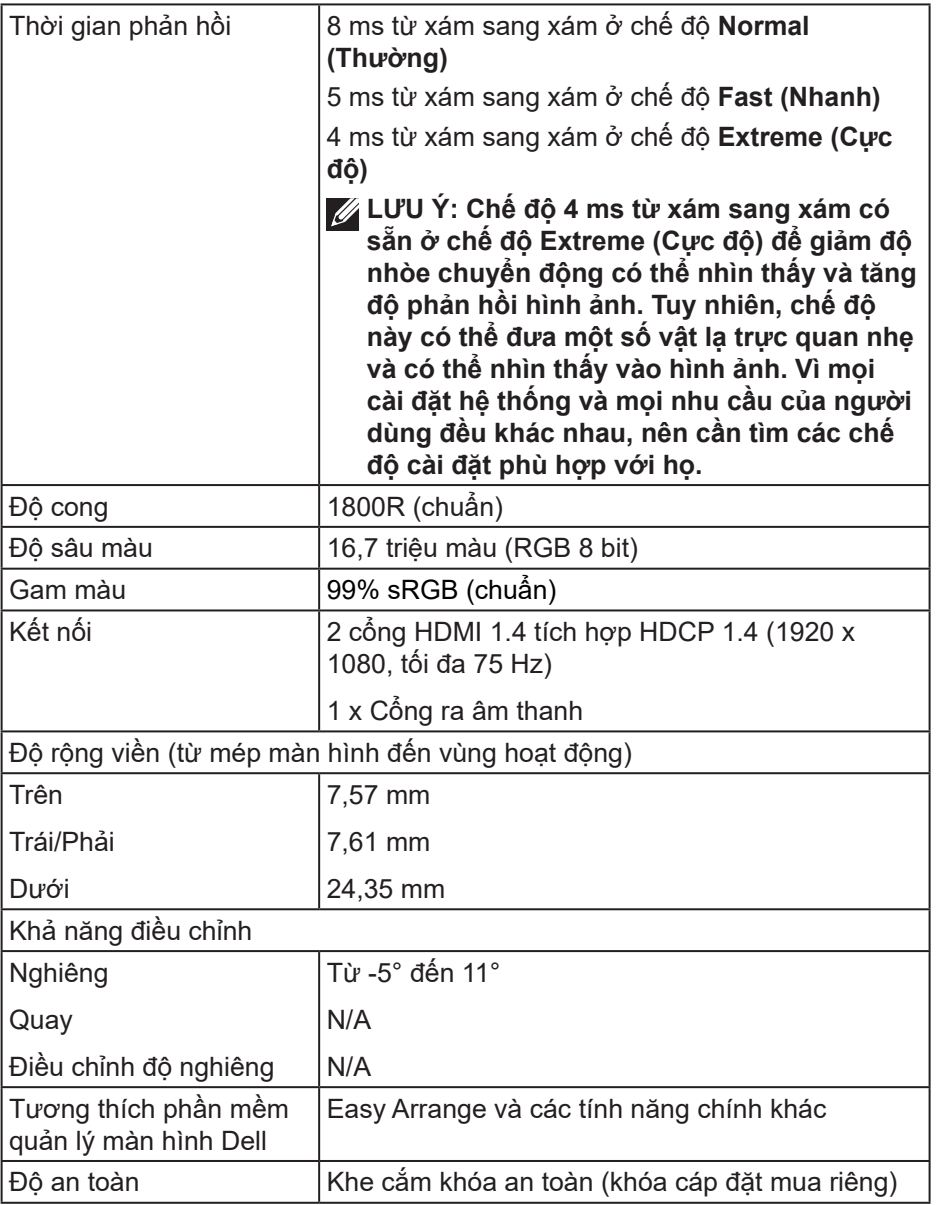

#### <span id="page-14-1"></span><span id="page-14-0"></span>**Thông số kỹ thuật độ phân giải**

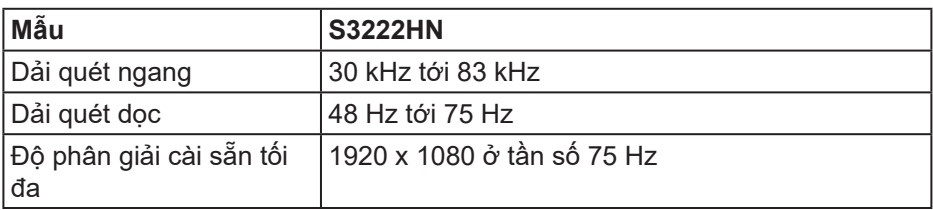

### **Chế độ video hỗ trợ**

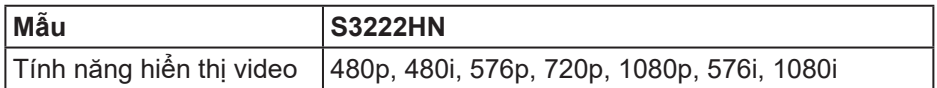

**LƯU Ý: Màn hình này hỗ trợ công nghệ AMD FreeSyncTM .**

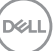

<span id="page-15-0"></span>**Chế độ hiển thị cài sẵn**

| Chế độ hiển thị   | ngang (kHz) | Tần số quét Tần số quét<br>dọc (Hz) | Đồng hồ<br>điểm ảnh<br>(MHz) | Cực đồng bộ<br>(Ngang/Doc) |
|-------------------|-------------|-------------------------------------|------------------------------|----------------------------|
| VESA, 640 x 480   | 31,47       | 60,0                                | 25,175                       | $-/-$                      |
| VESA, 640 x 480   | 37,5        | 75,0                                | 31,5                         | $-/-$                      |
| VESA, 720 x 400   | 31,47       | 70,0                                | 28,32                        | $-$ /+                     |
| VESA, 800 x 600   | 37,88       | 60,0                                | 40                           | $+/+$                      |
| VESA, 800 x 600   | 46,86       | 75,0                                | 49,5                         | $+/+$                      |
| VESA, 1024 x 768  | 48,36       | 60,0                                | 65                           | $-/-$                      |
| VESA, 1024 x 768  | 60,02       | 75,0                                | 78,75                        | $+/+$                      |
| VESA, 1152 x 864  | 67,5        | 75,0                                | 108                          | $+/+$                      |
| VESA, 1280 x 1024 | 63,98       | 60,0                                | 108                          | $^{+/+}$                   |
| VESA, 1280 x 1024 | 79,98       | 75,0                                | 135                          | $+/+$                      |
| VESA, 1600 x 900  | 60          | 60                                  | 108                          | $+/+$                      |
| VESA, 1920 x 1080 | 67,5        | 60                                  | 148,5                        | $+/+$                      |
| VESA, 1920 x 1080 | 83,89       | 75                                  | 174,5                        | $-$ /+                     |

**Thông số kỹ thuật điện**

| Mẫu                                    | <b>S3222HN</b>                                                                                          |
|----------------------------------------|----------------------------------------------------------------------------------------------------|
| Tín hiệu đầu vào video                 | HDMI 1.4 (HDCP), 600 mV cho từng dòng khác<br>biệt, trở kháng đầu vào 100 ohm trên mỗi cặp khác<br>biêt |
| Điện áp/tần số/dòng điện<br>đầu vào AC | 100 VAC đến 240 VAC/50 Hz hoặc 60 Hz ± 3 Hz/<br>1,6 A (tối đa)                                          |
| Dòng điện khởi động                    | 120 V: 30 A (tối đa) ở nhiệt độ 0°C (khởi động<br>nguội)                                                |
|                                        | 240 V: 60 A (tối đa) ở nhiệt độ 0°C (khởi động<br>nguội)                                                |
| Tiêu thụ điện                          | 0,3 W (Chế độ tắt)                                                                                      |
|                                        | $0,3$ W (Chế độ chờ)                                                                                    |
|                                        | 24 W (Chế độ bật)                                                                                       |
|                                        | 40 W (Tối đa) $^{2}$                                                                                    |
|                                        | 23 W $(Pon)^3$                                                                                          |
|                                        | 72,23 kWh (TEC) <sup>3</sup>                                                                            |

1 Như được nêu trong Quy định EU 2019/2021 và EU 2019/2013.

2 Cài đặt độ sáng và độ tương phản ở mức tối đa.

3 Pon: Mức tiêu thụ điện của On Mode (Chế độ bật) được đo bằng tham chiếu đến phương pháp thử nghiệm Energy Star.

TEC: Tổng mức tiêu thụ điện tính theo kWh được đo bằng tham chiếu đến phương pháp thử nghiệm Energy Star.

Tài liệu này chỉ cung cấp thông tin và phản ánh hiệu suất hoạt động ở phòng thí nghiệm. Sản phẩm có thể hoạt động khác nhau, tùy thuộc vào phần mềm, các linh kiện và thiết bị ngoại vi mà quý khách đã đặt mua và chúng tôi không có trách nhiệm phải cập nhật thông tin này.

Do đó, quý khách không nên dựa vào thông tin này để đưa ra các quyết định về độ dung sai điện hoặc bằng cách khác. Không có bảo đảm về độ chính xác hoặc sự hoàn chỉnh của sản phẩm được nêu rõ hay ngụ ý.

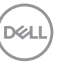

#### <span id="page-17-0"></span>**Đặc tính vật lý**

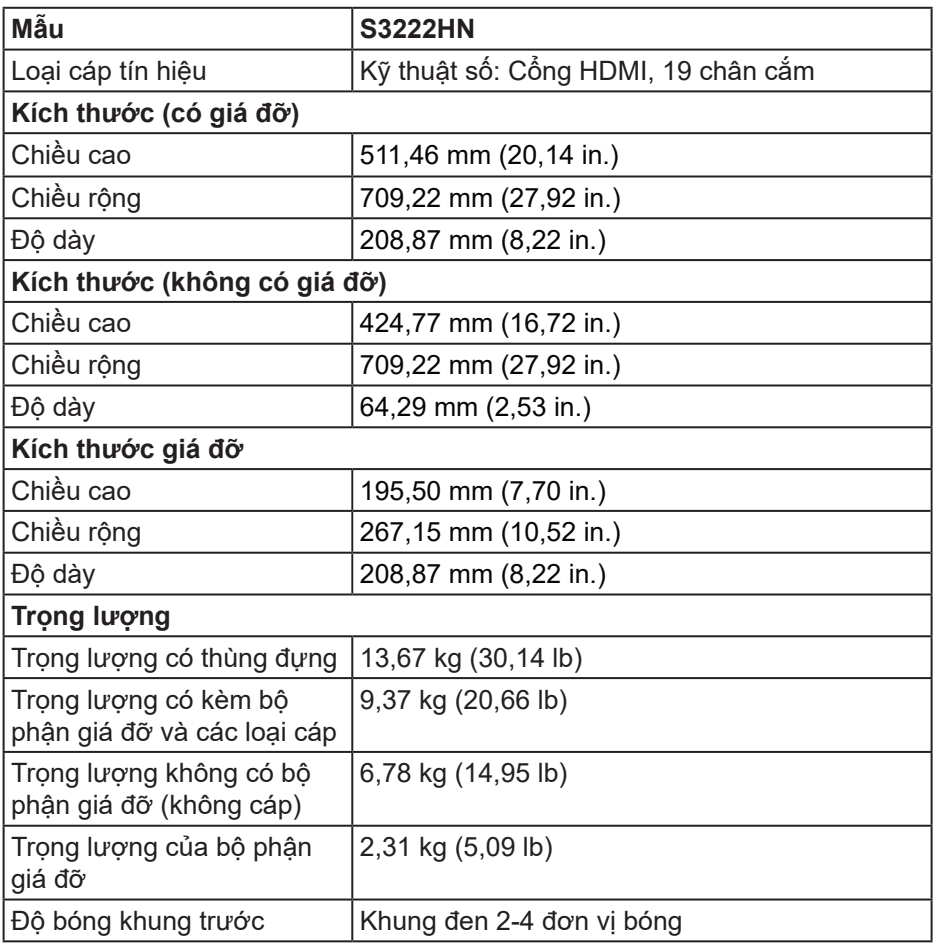

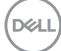

#### <span id="page-18-0"></span>**Đặc tính môi trường**

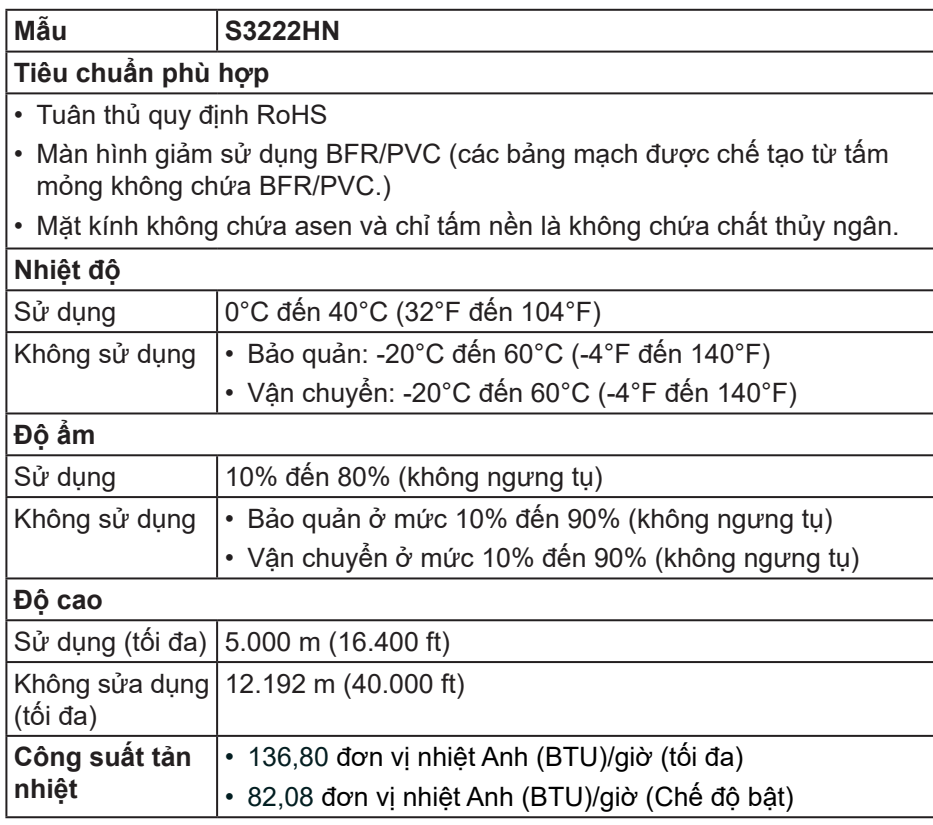

(dell

## <span id="page-19-0"></span>**Tính năng Cắm Là Chạy**

Bạn có thể lắp đặt màn hình vào bất kỳ hệ thống nào tương thích với chuẩn Cắm Là Chạy (Plug and Play). Màn hình tự động cung cấp cho hệ thống máy tính Dữ Liệu Nhận Dạng Màn Hình Mở Rộng (EDID) liên quan qua các giao thức Kênh Dữ Liệu Hiển Thị (DDC) để hệ thống có thể tự định cấu hình và tối ưu hóa các cài đặt màn hình. Phần lớn các cài đặt màn hình đều là tự động, bạn có thể chọn các cài đặt khác nếu muốn. Để biết thêm thông tin về cách đổi cài đặt màn hình, xem [Sử dụng màn hình](#page-27-2).

## **Chính sách chất lượng và điểm ảnh màn hình LCD**

Trong quá trình sản xuất màn hình LCD, không hiếm khi gặp tình trạng một hoặc nhiều điểm ảnh trở nên cố định ở một trạng thái không thay đổi vốn rất khó nhận biết và không ảnh hưởng đến chất lượng hiển thị hoặc khả năng sử dụng màn hình. Để biết thêm thông tin về Chính sách Chất lượng và Điểm ảnh Màn hình Dell, xem trang Hỗ trợ Dell tại **[www.dell.com/pixelguidelines](https://www.dell.com/pixelguidelines)**.

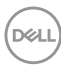

## <span id="page-20-0"></span>**Lắp đặt màn hình**

## **Cắm giá đỡ**

- $\mathscr U$ **LƯU Ý: Giá đỡ được tháo ra khi vận chuyển màn hình từ nhà máy.**
- **LƯU Ý: Có thể áp dụng quy trình sau cho giá đỡ gửi kèm màn hình. Nếu bạn đang kết nối chân đế của bên thứ ba, hãy tham khảo tài liệu gửi kèm chân đế.**

Để lắp giá đỡ màn hình:

- **1.** Thực hiện theo các hướng dẫn trên nắp đậy thùng đựng để tháo giá đỡ khỏi miếng xốp giữ chặt phía trên.
- **2.** Lắp bệ chân đế vào thanh đứng.
- **3.** Mở tay vặn vít trên bệ chân đế và siết vít để gắn thanh đứng vào bệ chân đế.
- **4.** Đóng tay vặn vít.

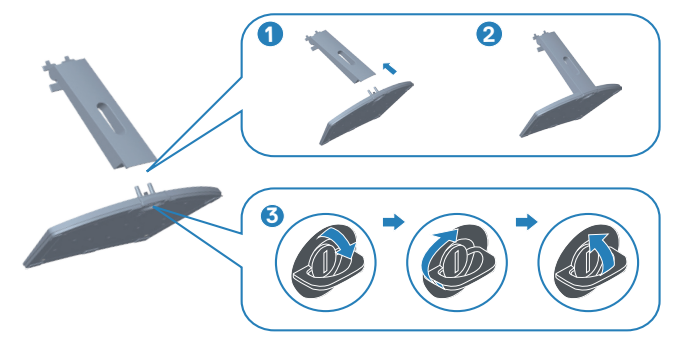

**D**<sup></sup>

**5.** Lắp nắp đậy vào vùng VESA, nhấn và gắn chặt vào. Trượt các then cài trên bộ giá đỡ vào các khe trên màn hình và gắn chặt bộ giá đỡ để khóa khớp vào vị trí.

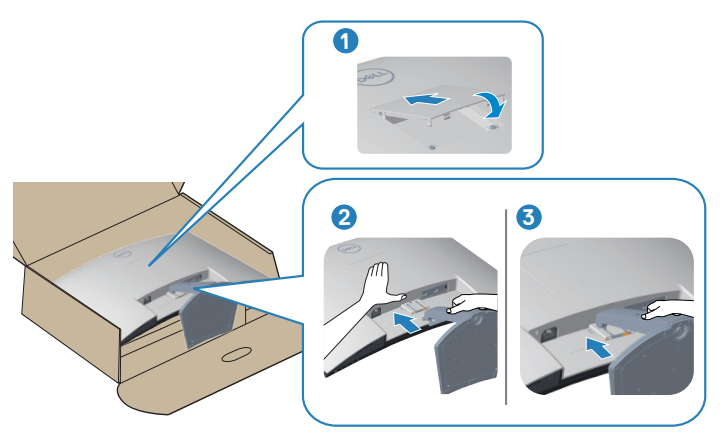

**6.** Đặt màn hình theo hướng thẳng đứng.

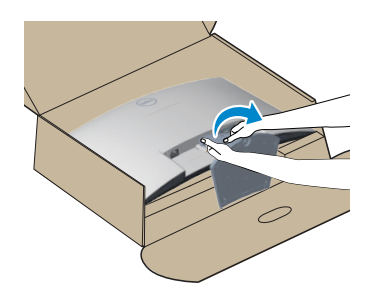

$$
\left(\text{bell}\right)
$$

## <span id="page-22-1"></span><span id="page-22-0"></span>**Kết nối màn hình**

- **CẢNH BÁO: Trước khi bạn bắt đầu bất kỳ quy trình nào trong phần này, hãy thực hiện theo** [Hướng dẫn an toàn](#page-5-1)**.**
- **LƯU Ý: Không được cắm mọi loại cáp vào màn hình cùng một lúc. Bạn nên bố trí các loại cáp qua khe quản lý cáp trước khi kết nối chúng với màn hình.**

Để kết nối màn hình với máy vi tính:

- **1.** Tắt máy tính và ngắt cáp nguồn.
- **2.** Kết nối cáp HDMI từ màn hình của bạn với máy tính.

#### **Kết nối cáp HDMI**

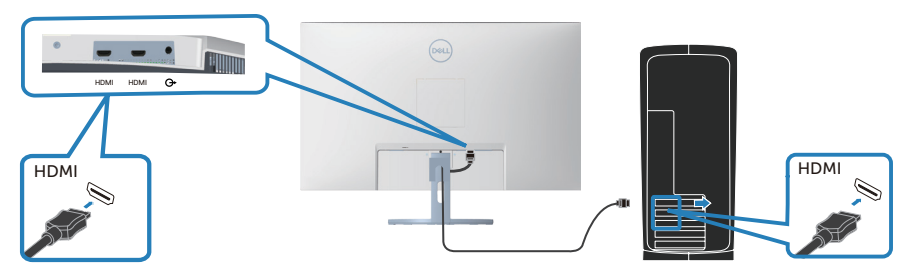

**3.** Cắm cáp nguồn từ máy tính và màn hình vào ổ cắm điện trên tường.

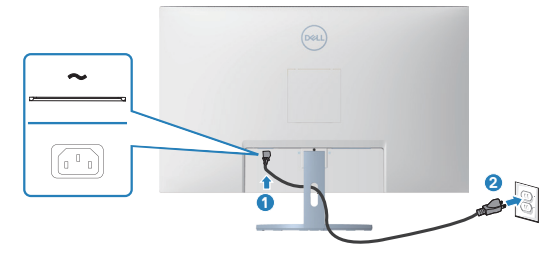

$$
\left[\begin{smallmatrix} 0 & 0 \\ 0 & 0 \\ 0 & 0 \\ 0 & 0 \\ 0 & 0 \\ 0 & 0 \\ 0 & 0 \\ 0 & 0 \\ 0 & 0 \\ 0 & 0 \\ 0 & 0 \\ 0 & 0 \\ 0 & 0 \\ 0 & 0 \\ 0 & 0 \\ 0 & 0 \\ 0 & 0 \\ 0 & 0 \\ 0 & 0 \\ 0 & 0 \\ 0 & 0 \\ 0 & 0 & 0 \\ 0 & 0 & 0 \\ 0 & 0 & 0 \\ 0 & 0 & 0 \\ 0 & 0 & 0 & 0 \\ 0 & 0 & 0 & 0 \\ 0 & 0 & 0 & 0 \\ 0 & 0 & 0 & 0 \\ 0 & 0 & 0 & 0 & 0 \\ 0 & 0 & 0 & 0 & 0 \\ 0 & 0 & 0 & 0 & 0 \\ 0 & 0 & 0 & 0 & 0 \\ 0 & 0 & 0 & 0 & 0 \\ 0 & 0 & 0 & 0 & 0 \\ 0 & 0 & 0 & 0 & 0 & 0 \\ 0 & 0 & 0 & 0 & 0 & 0 & 0 \\ 0 & 0 & 0 & 0 & 0 & 0 & 0 \\ 0 & 0 & 0 & 0 & 0 & 0 & 0 \\ 0 & 0 & 0 & 0 & 0 & 0 & 0 \\ 0 & 0 & 0 & 0 & 0 & 0 & 0 \\ 0 & 0 & 0 & 0 & 0 & 0 & 0 \\ 0 & 0 & 0 & 0 & 0 & 0 & 0 \\ 0 & 0 & 0 & 0 & 0 & 0 & 0 \\ 0 & 0 & 0 & 0 & 0 & 0 & 0 \\ 0 & 0 & 0 & 0
$$

## <span id="page-23-0"></span>**Bộ trí các loại cáp**

Sử dụng khe quản lý cáp để sắp xếp cáp cắm vào màn hình.

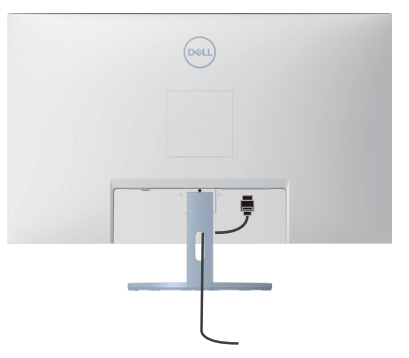

**4.** Bật màn hình.

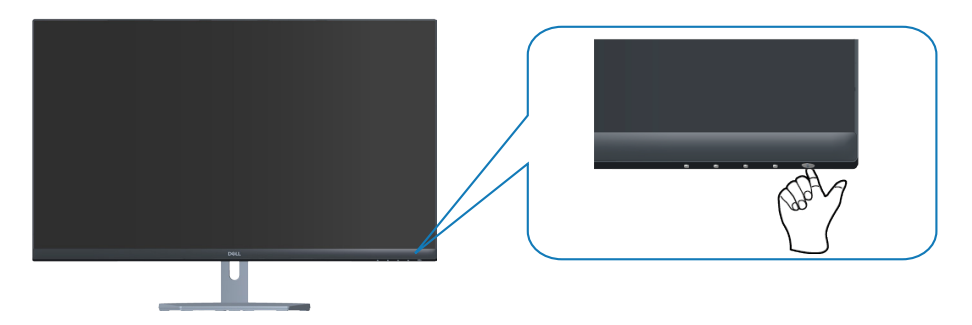

### <span id="page-24-1"></span><span id="page-24-0"></span>Giữ chặt màn hình bằng khóa Kensington (tùy chon)

Bạn có thể gắn chặt màn hình bằng khóa an toàn Kensington vào một vật cố định có thể đỡ được trọng lượng màn hình để ngăn nó vô tình rơi xuống.

Khe cắm khóa an toàn nằm ở phía dưới màn hình. (Xem [Khe khóa an toàn](#page-11-1))

Để biết thêm thông tin về cách sử dụng khóa Kensington (được mua riêng), hãy xem tài liệu được gửi kèm với khóa.

Buộc chặt màn hình vào bàn làm việc bằng khóa an toàn Kensington.

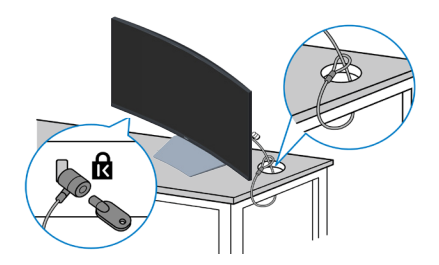

**LƯU Ý: Hình ảnh chỉ được dùng vì mục đích minh họa. Hình dạng khóa có thể khác nhau.**

**D**<sup></sup>

### <span id="page-25-1"></span><span id="page-25-0"></span>**Tháo giá đỡ**

- **LƯU Ý: Để tránh cho màn hình khỏi bị trầy xước khi tháo giá đỡ, đảm bảo đặt màn hình trên bề mặt mềm và sạch sẽ.**
- **LƯU Ý: Chỉ áp dụng quy trình sau cho giá đỡ gửi kèm màn hình. Nếu bạn đang kết nối chân đế của bên thứ ba, hãy tham khảo tài liệu gửi kèm chân đế.**

Để tháo giá đỡ:

**1.** Đặt màn hình lên khăn mềm hoặc nệm lót ở cạnh của bàn.

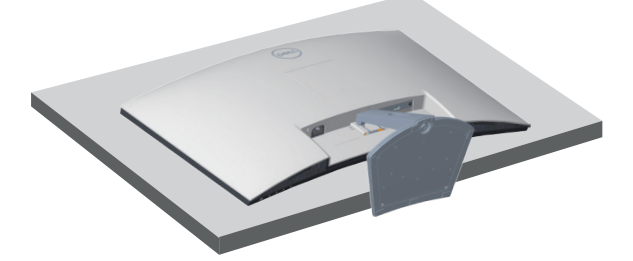

**2.** Sử dụng tuốc nơ vít để ấn và giữ nút nhả giá đỡ, sau đó tháo bộ giá đỡ ra khỏi màn hình. Ấn nắp đậy dùng cho VESA rồi tháo nắp ra.

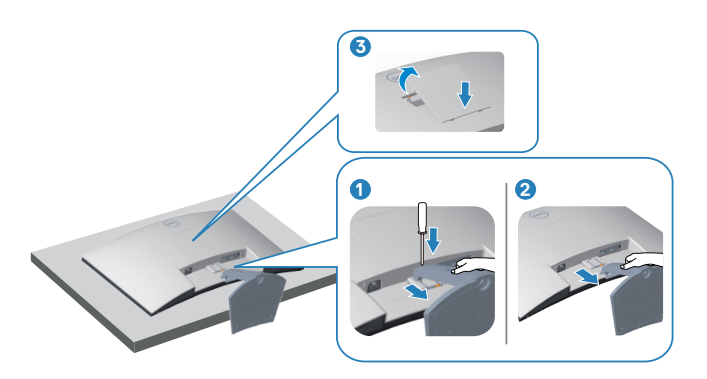

**D**<sup></sup>

<span id="page-26-0"></span>**3.** Nhấc lên và tháo bộ giá đỡ ra khỏi màn hình.

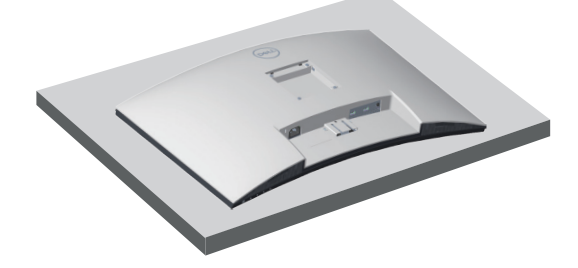

<span id="page-26-1"></span>**Giá treo tường (tùy chọn)**

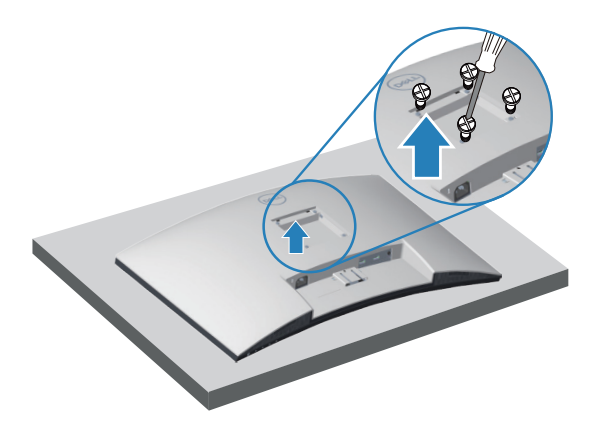

(Kích thước vít: M4 x 10 mm).

Xem tài liệu kèm theo bộ giá treo tường tương thích chuẩn VESA.

- **1.** Đặt màn hình lên một chiếc khăn mềm hoặc miếng đệm ở cạnh bàn làm việc.
- **2.** Tháo giá đỡ. Xem [Tháo giá đỡ](#page-25-1) .
- **3.** Tháo bốn vít siết chặt nắp đậy phía sau màn hình.
- **4.** Gắn giá treo từ bộ giá treo tường vào màn hình.
- **5.** Để gắn màn hình lên tường, xem tài liệu kèm theo bộ giá treo tường.

**LƯU Ý: Chỉ dùng với giá treo tường UL hoặc CSA hoặc giá treo tường liệt kê trong danh sách GS với trọng lượng/khả năng chịu tải tối thiểu 27,12 kg.**

## <span id="page-27-2"></span><span id="page-27-0"></span>**Sử dụng màn hình**

## **Bật nguồn màn hình**

Nhấn nút để bật màn hình.

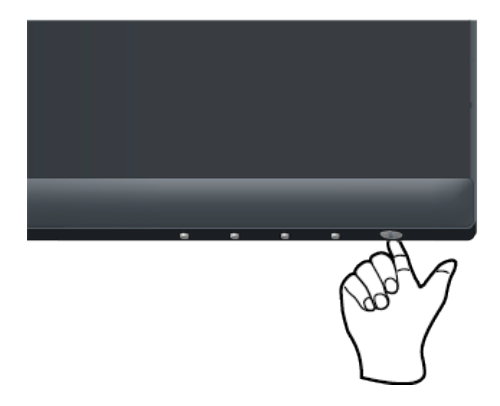

## <span id="page-27-1"></span>**Sử dụng các nút điều khiển**

Sử dụng các nút điều khiển ở viền dưới màn hình để chỉnh hình ảnh đang hiển thị.

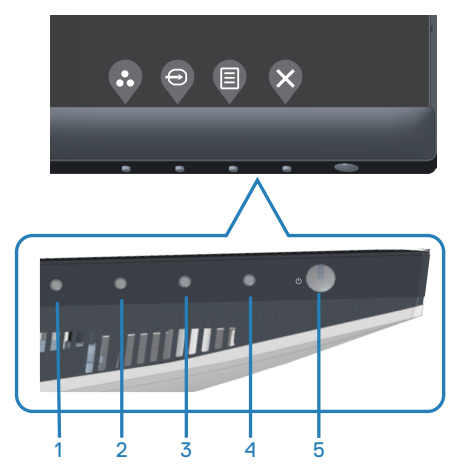

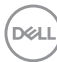

#### <span id="page-28-0"></span>**Các nút điều khiển**

Bảng sau đây mô tả các nút điều khiển:

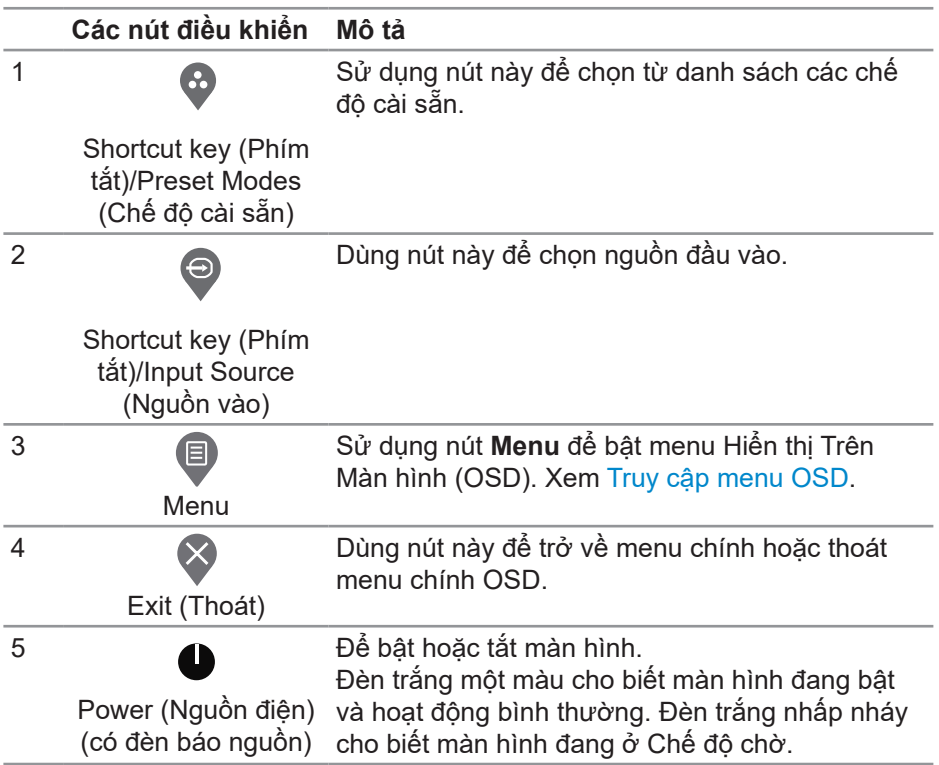

DELL

#### <span id="page-29-0"></span>**Các nút điều khiển menu OSD**

Dùng các nút ở phía dưới màn hình để chỉnh cài đặt hình ảnh.

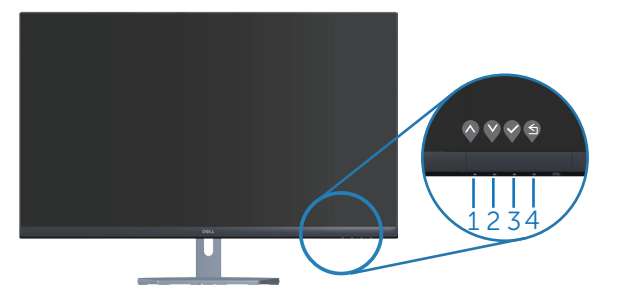

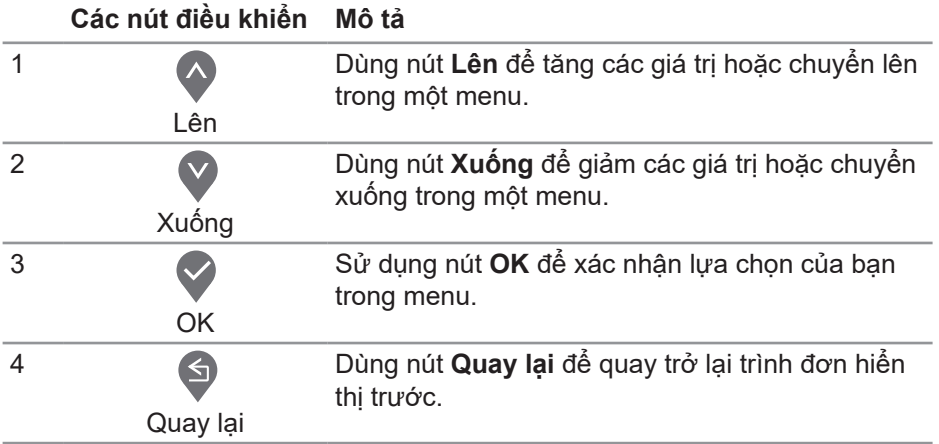

## <span id="page-30-0"></span>**Sử dụng menu Hiển thị Trên Màn hình (OSD)**

#### **Truy cập menu OSD**

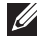

**LƯU Ý: Mọi thay đổi bạn thực hiện sẽ được lưu lại tự động khi bạn chuyển sang một menu khác, thoát menu OSD hoặc đợi menu OSD đóng tự động.**

**1.** Nhấn nút để hiển thị menu chính OSD.

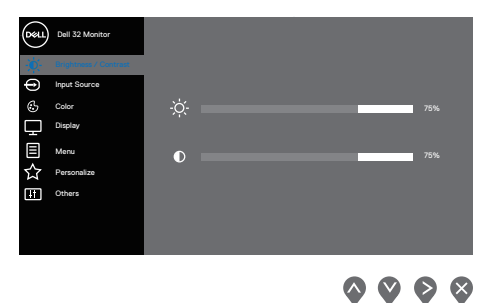

- **2.** Nhấn nút ♥ và ♥ để chuyển giữa các tùy chọn cài đặt. Khi bạn chuyển từ biểu tượng này sang biểu tượng khác, tên tùy chon sẽ được bôi đâm.
- **3.** Nhấn nút  $\bullet$  hoặc  $\bullet$  hoặc  $\bullet$  một lần để kích hoạt tùy chọn vừa tô sáng.
- **4.** Nhấn nút  $\bullet$  và  $\bullet$  để chọn thông số mong muốn.
- **5.** Nhấn  $\bullet$  và sau đó sử dụng các nút  $\bullet$  và  $\bullet$ , theo chỉ báo trên menu để thực hiện các thay đổi.
- **6.** Chọn để trở về menu trước hoặc để chấp nhận và trở về menu trước.

**D**ELL

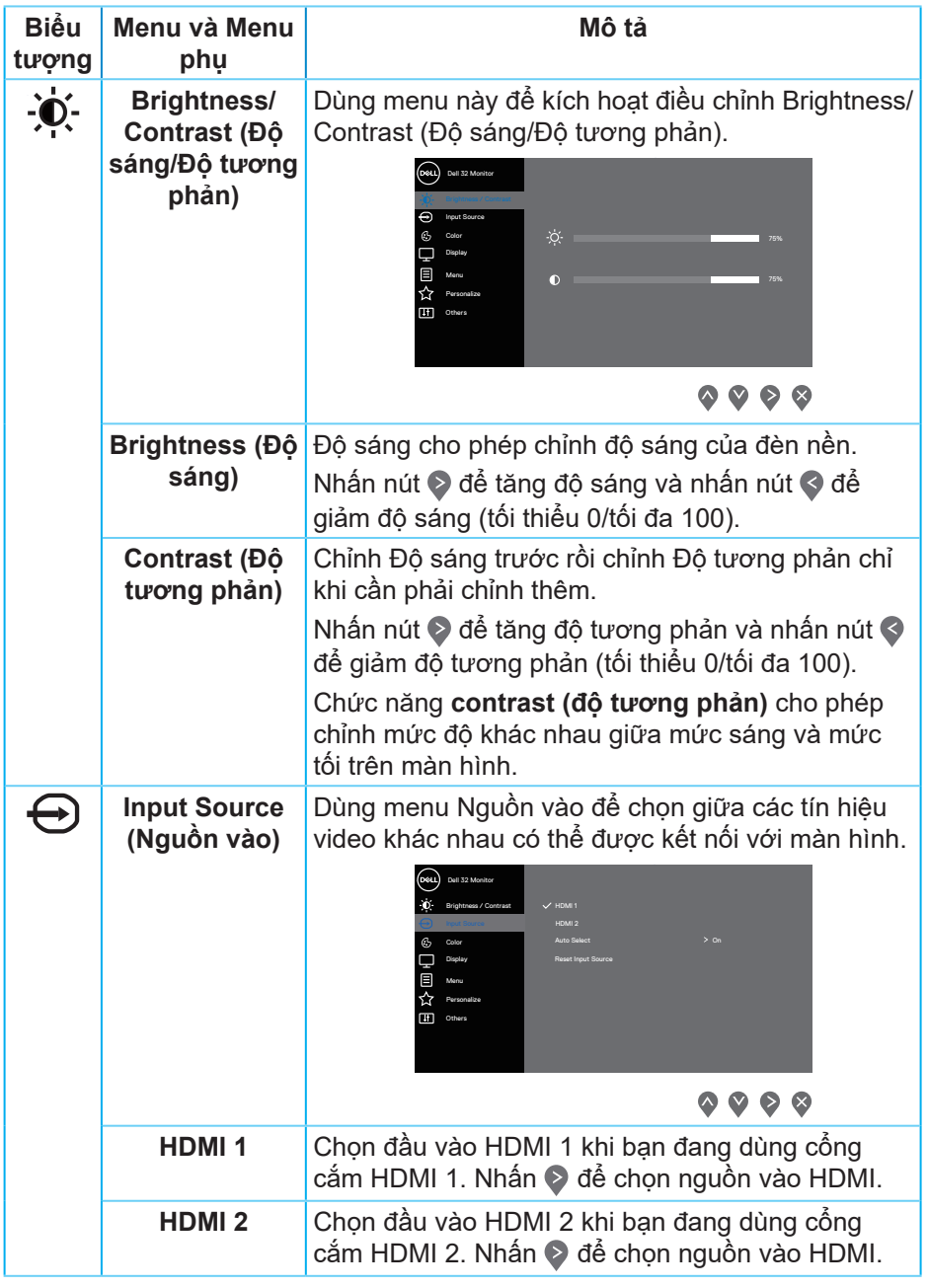

<span id="page-31-0"></span> $(**DeLL**)$ 

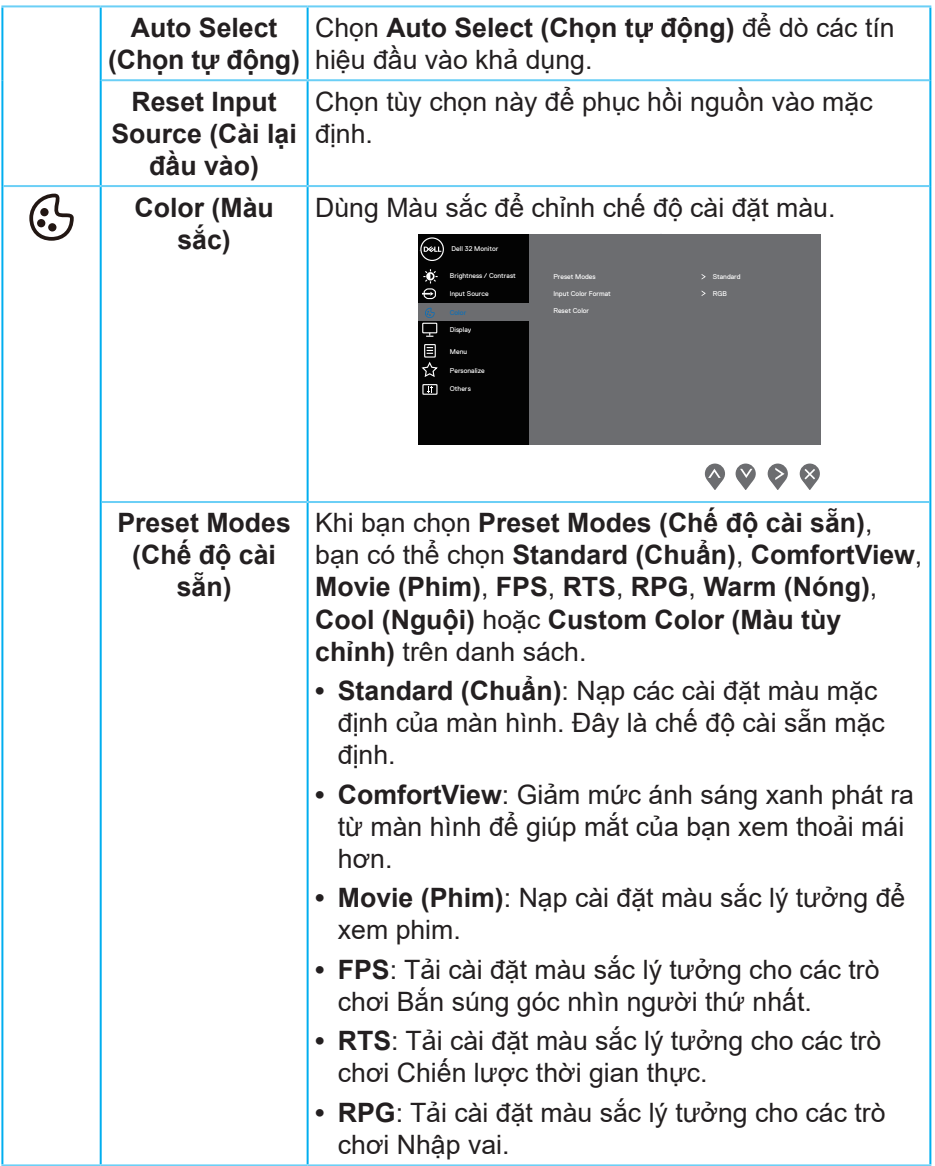

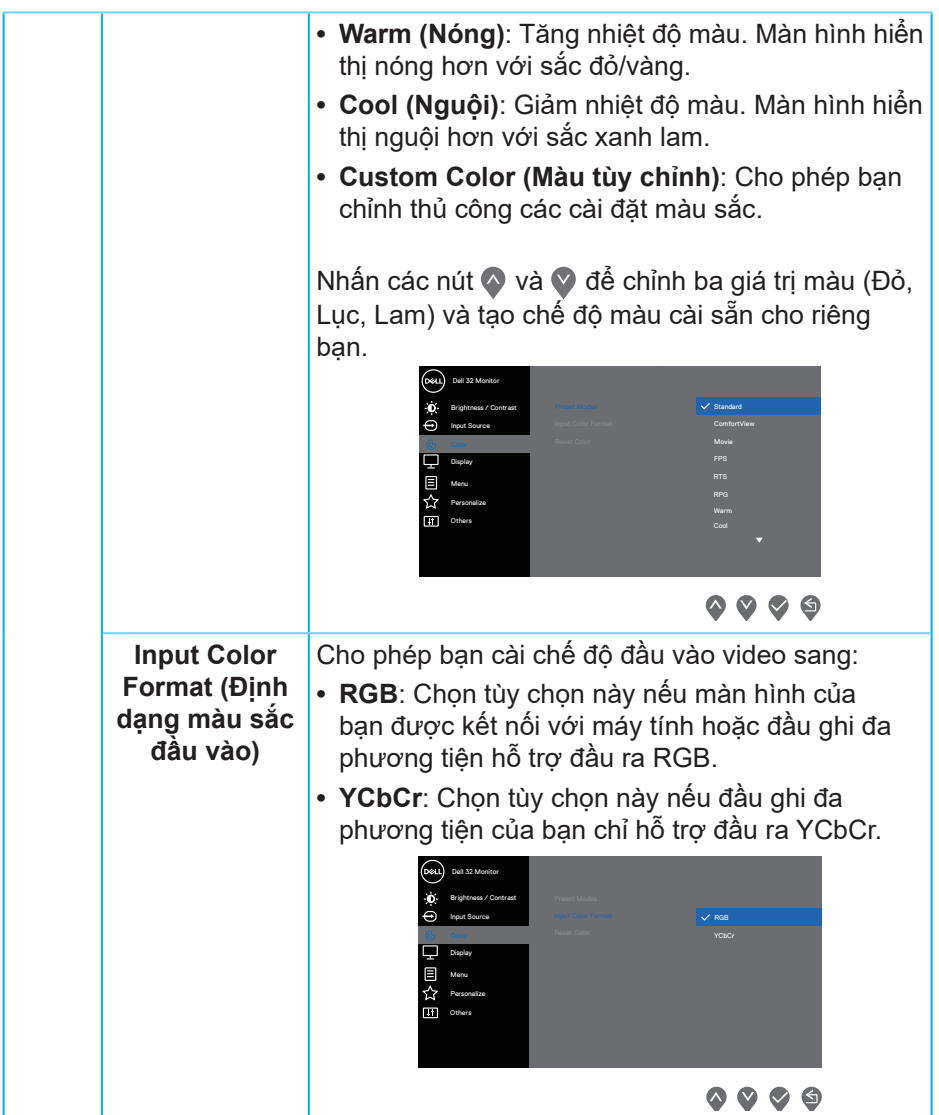

 $(**DeLL**)$ 

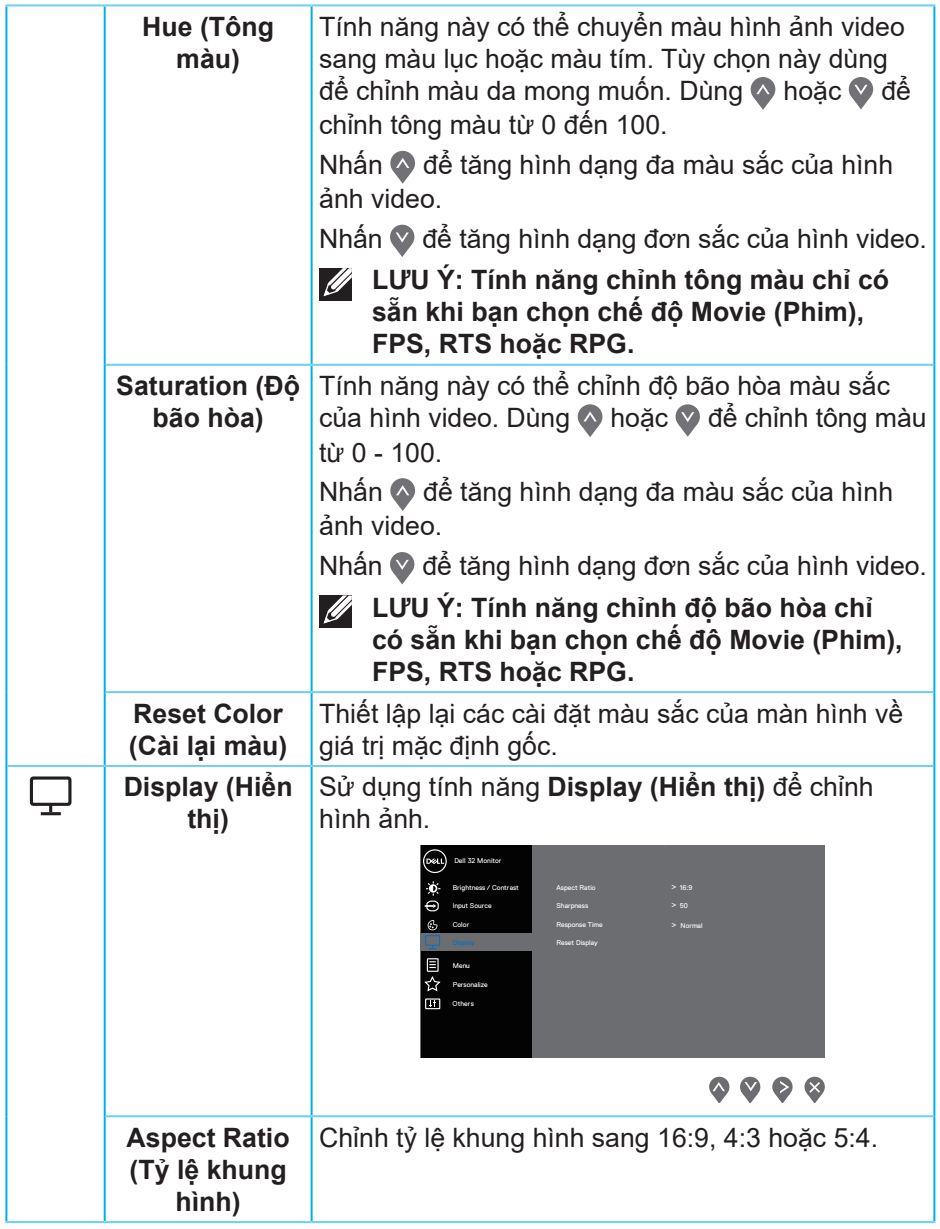

 $($ DELL

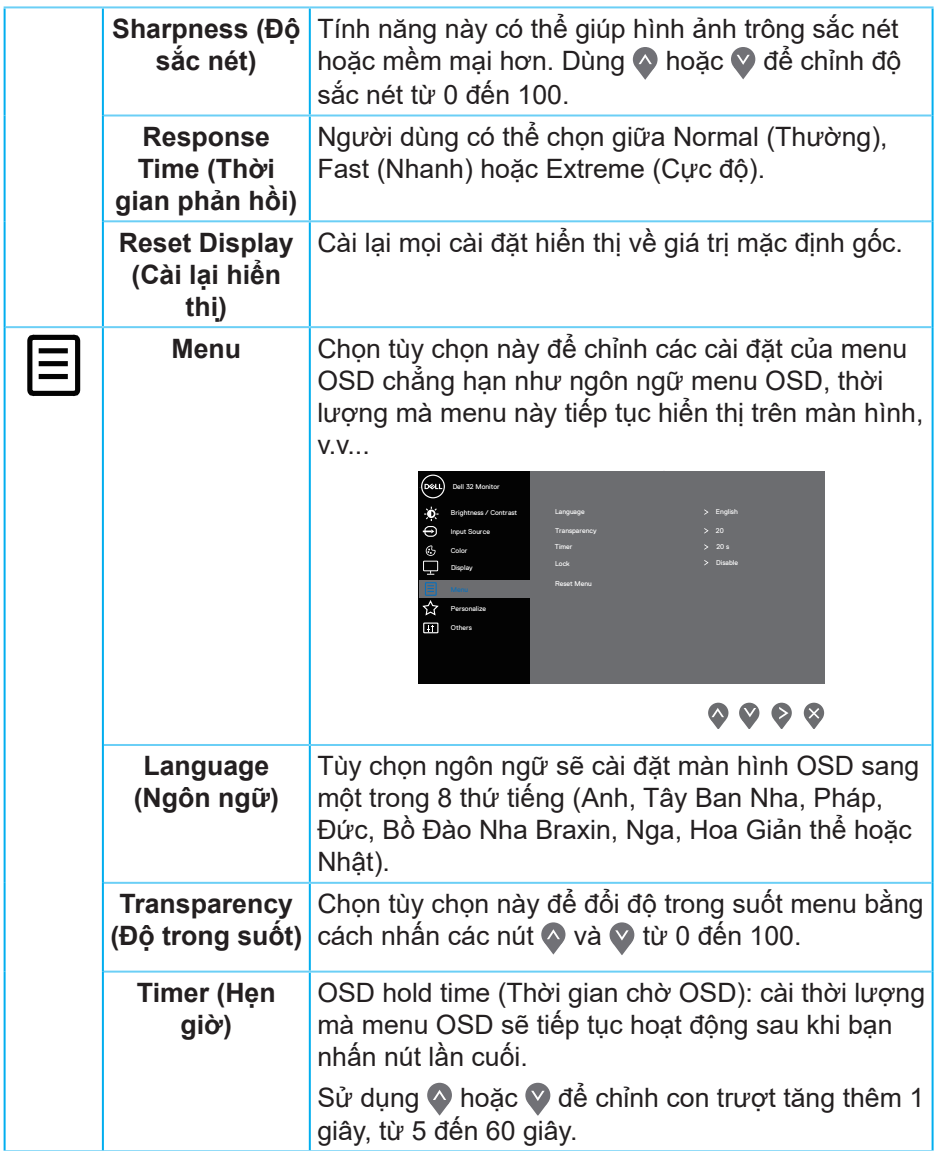

 $(\overline{DCL}$ 

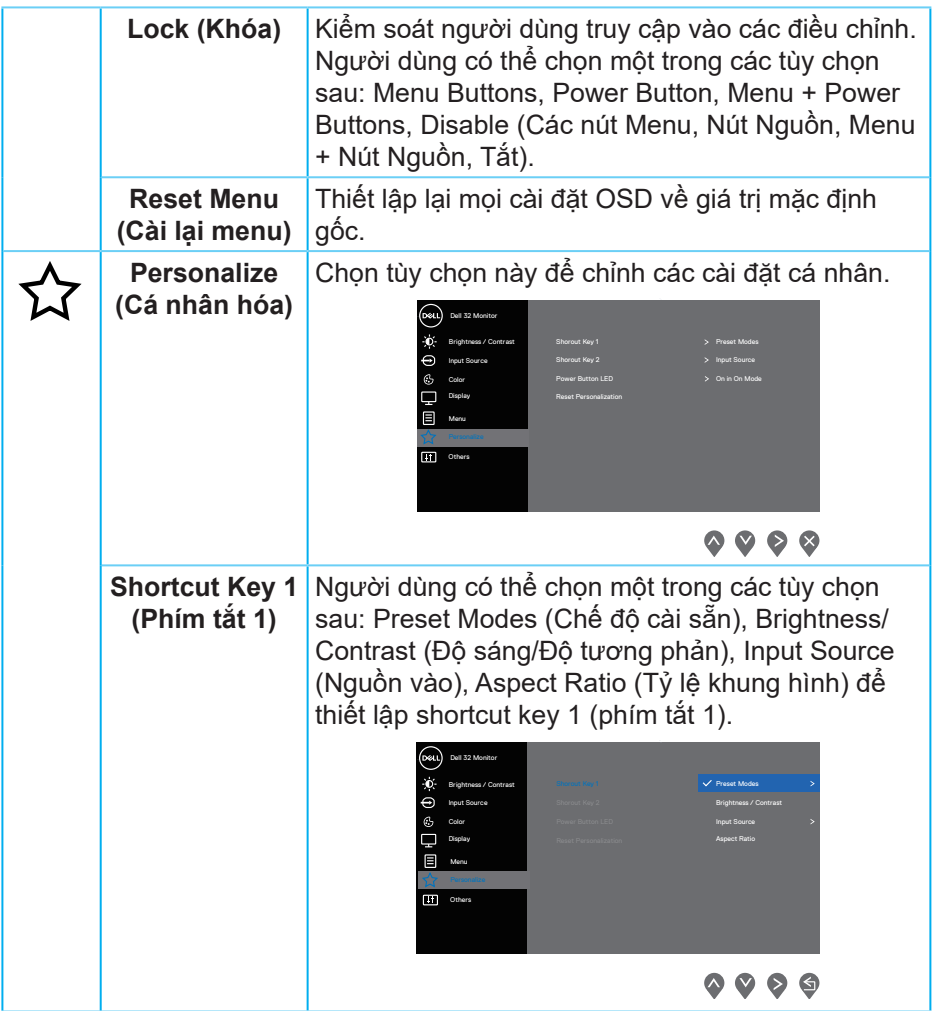

 $($ DELL

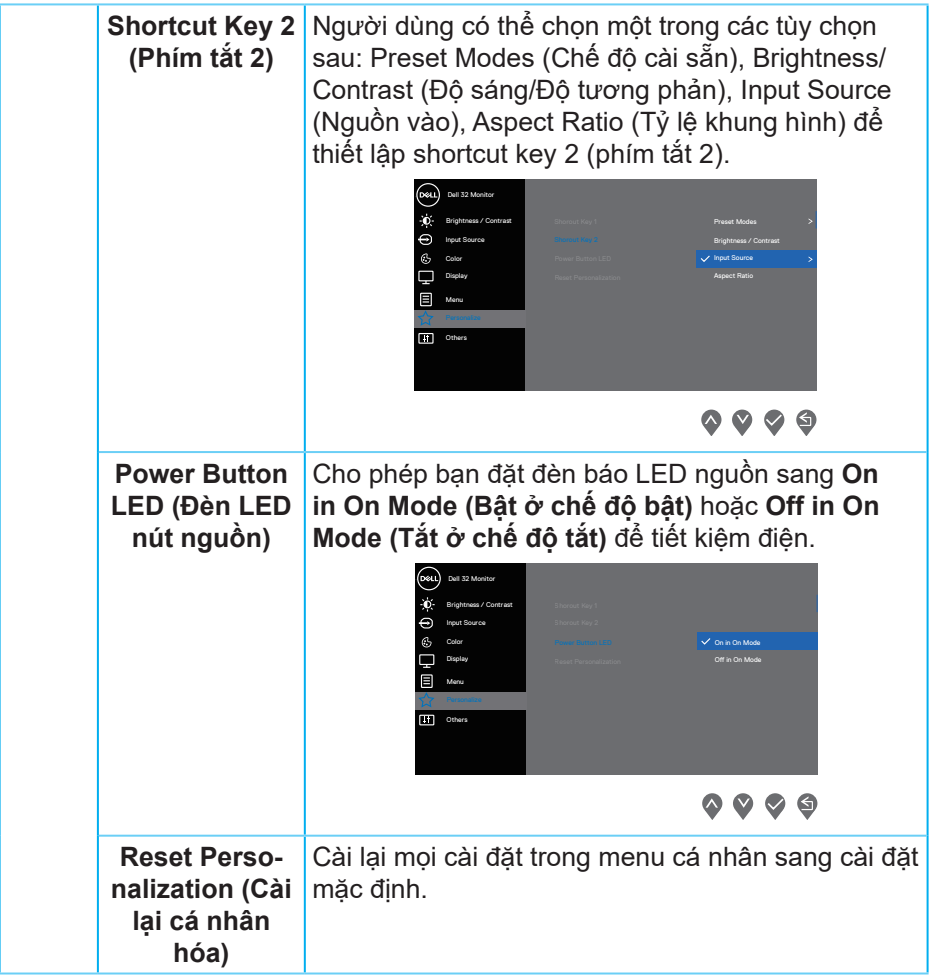

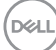

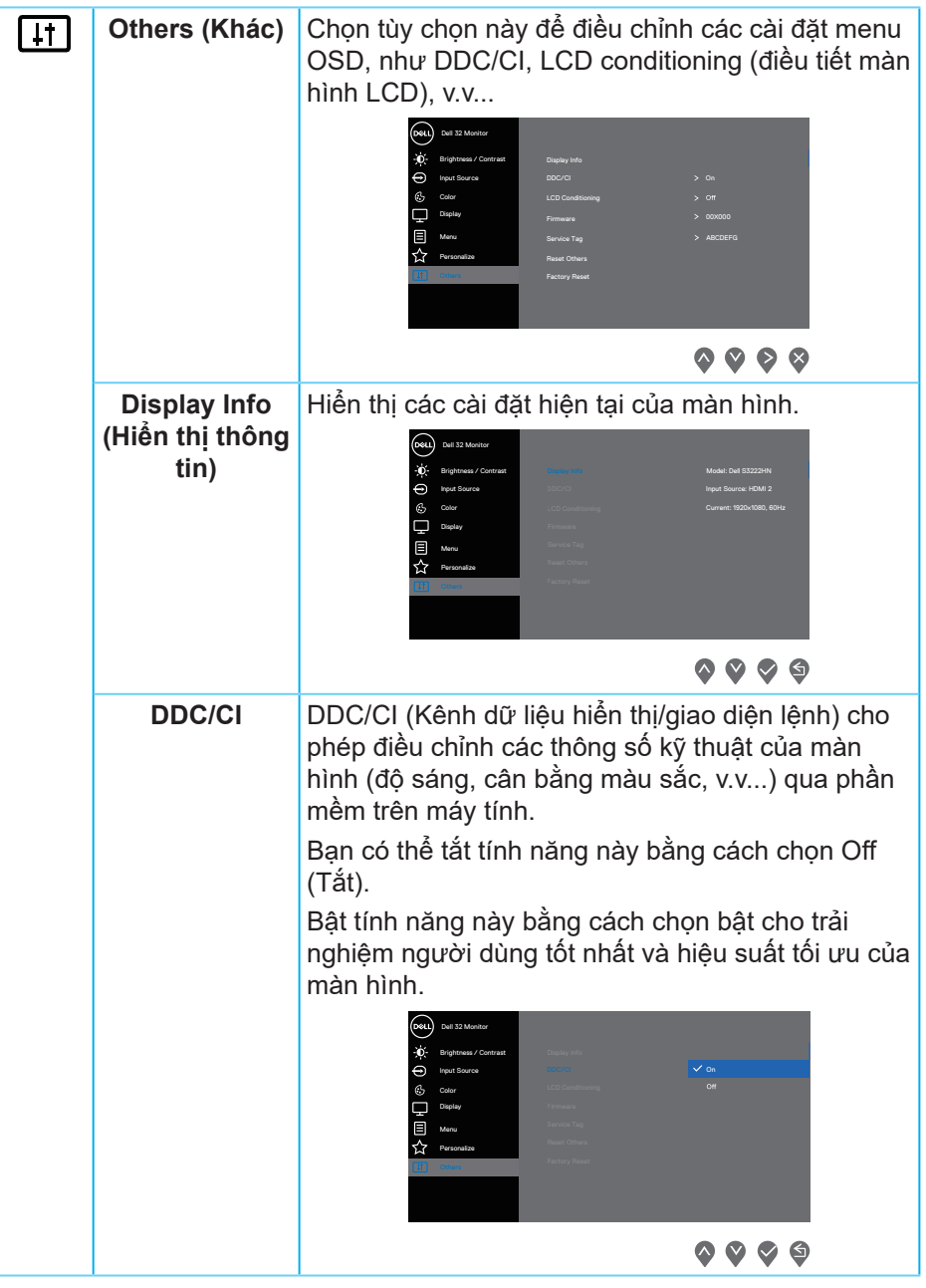

(dell

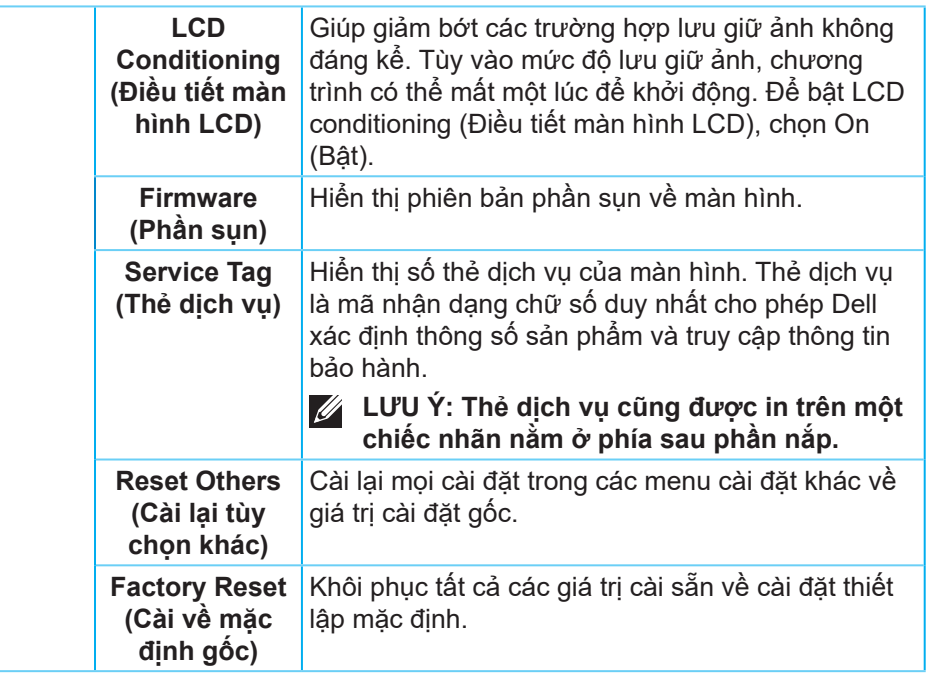

**LƯU Ý: Màn hình của bạn tích hợp tính năng tự động chỉnh độ sáng để bù vào tình trạng lão hóa đèn LED.**

![](_page_39_Picture_2.jpeg)

#### <span id="page-40-0"></span>**Khoá nút menu và nguồn**

Ngăn người dùng truy cập hoặc thay đổi các cài đặt menu OSD trên màn hình. Theo mặc định, cài đặt khóa nút Menu và Nguồn sẽ bị tắt.

![](_page_40_Picture_2.jpeg)

Để vào menu khóa, nhấn và giữ nút **Exit (Thoát)** (nút 4) trong bốn giây. Menu khóa sẽ xuất hiện ở góc phải phía dưới màn hình.

**LƯU Ý: Bạn có thể vào menu khóa bằng cách này khi các nút Menu và Nguồn ở trạng thái mở khóa.**

![](_page_40_Picture_6.jpeg)

Để vào menu mở khóa, nhấn và giữ nút **Exit (Thoát)** (nút 4) trong bốn giây. Menu mở khóa sẽ xuất hiện ở góc phải phía dưới màn hình.

![](_page_40_Picture_8.jpeg)

**LƯU Ý: Bạn có thể vào menu mở khóa khi các nút Menu và Nguồn ở trạng thái bị khóa.**

![](_page_40_Picture_10.jpeg)

![](_page_40_Picture_11.jpeg)

Có ba tùy chọn khóa.

![](_page_41_Picture_99.jpeg)

**LƯU Ý: Để vào menu Lock (Khóa) hoặc Unlock (Mở khóa) - Nhấn và giữ nút Thoát (nút 4) trong bốn giây.**

Trong các trường hợp sau, biểu tượng  $\bigcap$  sẽ xuất hiện ở giữa màn hình:

- Khi nhấn nút Lên (nút 1), nút Xuống (nút 2), nút Menu (nút 3) hoặc nút Thoát (nút 4). Điều này cho biết các nút menu OSD đang ở trạng thái khóa.
- Khi nhấn nút Nguồn (nút 5). Điều này cho biết nút Nguồn ở trạng thái khóa.
- Khi nhấn bất kỳ một trong năm nút. Điều này cho biết các nút menu OSD và nút Nguồn ở trạng thái khóa.

#### **Mở khóa nút menu OSD và nút Nguồn:**

- **1.** Nhấn và giữ nút Exit (Thoát) (nút 4) trong bốn giây. Menu mở khóa sẽ hiển thị.
- **2.** Chọn biểu mở khóa na để mở khóa các nút trên màn hình.

**D**ELL

#### <span id="page-43-0"></span>**Thông tin cảnh báo OSD**

Khi màn hình không hỗ trợ chế độ phân giải đặc biệt, thông báo sau đây sẽ hiển thị:

![](_page_43_Picture_2.jpeg)

Điều này nghĩa là màn hình không thể đồng bộ với tín hiệu đang nhận được từ máy tính. Xem [Thông số kỹ thuật độ phân giải](#page-14-1) để biết dải tần số Horizontal (Ngang) và Vertical (Dọc) thích hợp cho màn hình này. Chế độ khuyên dùng là 1920 x 1080.

Thông tin sau sẽ hiển thị trước khi tắt chức năng **DDC/CI**:

![](_page_43_Picture_94.jpeg)

Khi màn hình vào **Standby Mode (Chế độ chờ)**, thông báo sau sẽ hiển thị:

![](_page_43_Picture_7.jpeg)

![](_page_43_Picture_8.jpeg)

Nếu chưa kết nối cáp HDMI, một hộp thoại nổi như hình minh họa dưới đây sẽ xuất hiện. Màn hình sẽ vào Standby Mode (Chế độ chờ) sau 4 phút nếu vẫn còn ở trạng thái này.

![](_page_44_Picture_1.jpeg)

Menu OSD chỉ hoạt động ở chế độ hoạt động bình thường. Khi nhấn bất kỳ nút nào ở Standby Mode (Chế độ chờ), thông báo sau đây sẽ hiển thị:

![](_page_44_Picture_3.jpeg)

Kích hoạt máy tính và màn hình để truy cập menu OSD.

## <span id="page-45-0"></span>**Cài đặt độ phân giải tối đa**

Để cài độ phân giải tối đa cho màn hình: In Windows® 8, Windows® 8.1:

- **1.** Đối với Windows 8 hoặc Windows 8.1, chọn biểu tượng Màn hình nền để chuyển sang màn hình nền cổ điển.
- **2.** Nhấp phải vào màn hình nền và nhấp **Screen Resolution (Độ phân giải màn hình)**.
- **3.** Nhấp vào danh sách độ phân giải màn hình sổ xuống và chọn **1920 x 1080**.
- **4.** Nhấp **OK**.

In Windows® 10:

- **1.** Nhấp chuột phải vào màn hình nền máy tính và nhấp **Display settings (Cài đặt màn hình)**.
- **2.** Nhấp **Advanced display settings (Cài đặt màn hình nâng cao)**.
- **3.** Nhấp danh sách Choose display (Chon màn hình) sổ xuống và chon mã số mẫu màn hình thích hợp.
- **4.** Nhấp **Display adapter properties (Thuộc tính card màn hình)**.
- **5.** Nhấp **List All Modes (Liệt kê mọi chế độ)** trên cửa sổ bật lên mới và chọn **1920 x 1080**.
- **6.** Nhấp **OK**.

Nếu không nhìn thấy 1920 x 1080 như một tùy chọn thì ban có thể cần cập nhật driver đồ họa. Tùy vào máy tính của bạn, hãy hoàn tất một trong các quy trình sau:

Nếu bạn có máy tính để bàn hoặc máy tính xách tay Dell:

• Truy cập **www.dell.com/support**, nhập thẻ bảo hành máy tính của bạn và tải xuống driver mới nhất cho card đồ hoa.

Nếu bạn đang sử dụng máy tính không phải của Dell (máy tính xách tay hoặc máy tính để bàn):

- Truy cập trang web hỗ trợ dành cho máy tính của bạn và tải xuống các driver đồ họa mới nhất.
- Truy cập trang web card đồ họa của bạn và tải xuống các driver đồ họa mới nhất.

![](_page_45_Picture_19.jpeg)

### <span id="page-46-0"></span>**Sử dụng cách mở rộng góc nghiêng**

![](_page_46_Picture_1.jpeg)

**LƯU Ý: Những giá trị này áp dụng đối với chân đế được gửi kèm màn hình của bạn. Để thiết lập với bất kỳ giá đỡ nào khác, xem tài liệu hướng dẫn được gửi kèm theo giá đỡ.**

**Mở rộng nghiêng**

![](_page_46_Picture_4.jpeg)

![](_page_46_Picture_5.jpeg)

# <span id="page-47-0"></span>**Thiết kế công thái học**

![](_page_47_Picture_1.jpeg)

#### **CHÚ Ý: Xem màn hình trong thời gian dài có thể dẫn đến mỏi mắt.**

Để thoải mái và hiệu quả, hãy tuân thủ các hướng dẫn sau khi thiết lập và sử dụng máy tính trạm của bạn:

- Bố trí máy tính sao cho màn hình và bàn phím ở ngay trước bạn khi làm việc. Các kệ đặc biệt có bán trên thị trường để giúp bạn bố trí bàn phím đúng vị trí.
- Để giảm nguy cơ mỏi mắt và đau cổ/cánh tay/lưng/vai vì sử dụng màn hình trong thời gian dài, chúng tôi khuyên ban:
	- **1.** Đặt màn hình cách mắt bạn từ 50-70 cm (20-28 inch).
	- **2.** Thường xuyên nháy mắt để làm ẩm mắt hoặc nhỏ mắt bằng nước sau khi sử dụng màn hình trong thời gian dài.
	- **3.** Thường xuyên nghỉ giải lao đều đặn trong 20 phút mỗi hai giờ.
	- **4.** Tránh nhìn vào màn hình và nhìn chăm chú vào một vật ở xa cách 20 foot trong ít nhất 20 giây khi nghỉ giải lao.
	- **5.** Tiến hành căng cơ để giảm căng cổ, cánh tay, lưng và vai khi nghỉ giải lao.
- Đảm bảo màn hình nằm ngang tầm mắt hoặc thấp hơn một chút khi bạn ngồi trước màn hình.
- Điều chỉnh độ nghiêng, cài đặt độ tương phản và độ sáng màn hình.
- Điều chỉnh ánh sáng xung quanh bạn (như đèn trên cao, đèn bàn và rèm cửa hoặc rèm trên cửa sổ gần đó) để giảm thiểu phản xạ và ánh sáng chói trên màn hình.
- Sử dụng loại ghế ngồi đỡ được phần lưng dưới.
- Giữ cẳng tay ngang với cổ tay ở vị trí trung gian, thoải mái trong khi sử dụng bàn phím hoặc chuột.
- Luôn chừa không gian để nghỉ tay trong khi sử dung bàn phím hoặc chuột.
- Hãy để cánh tay trên của bạn nghỉ ngơi tự nhiên ở cả hai bên.
- Đảm bảo bàn chân đang đặt thẳng trên sàn nhà.
- Khi ngồi, hãy chắc chắn rằng trong lượng chân của ban dồn lên đôi bàn chân chứ không phải dồn lền phần trước ghế. Điều chỉnh độ cao ghế hoặc sử dụng chân ghế nếu cần để duy trì tư thế thích hợp.

**D**ELI

- Thay đổi các hoạt động công việc của bạn. Cố gắng sắp xếp công việc để bạn không phải ngồi và làm việc trong thời gian dài. Cố gắng đứng hoặc đứng dây và đi bộ đều đăng.
- Giữ khu vực dưới bàn làm việc không có các vật cản và dây cáp hoặc dây điện có thể gây cản trở cho chỗ ngồi thoải mái hoặc gây nguy hiểm cho khả năng đi lại.

![](_page_48_Picture_2.jpeg)

DØLI

## <span id="page-49-0"></span>**Cầm nắm và di chuyển màn hình**

Để đảm bảo màn hình được cầm nắm an toàn khi nâng hoặc di chuyển nó, hãy thực hiện theo các hướng dẫn như đề cập dưới đây:

- Trước khi di chuyển hoặc nâng màn hình, hãy tắt máy tính và màn hình.
- Rút tất cả các dây cáp khỏi màn hình.
- Đặt màn hình vào thùng đựng gốc cùng các vật liệu đóng gói ban đầu.
- Giữ chắc cạnh dưới và cạnh bên màn hình mà không gây áp lực quá mức khi nâng hoặc di chuyển màn hình.

![](_page_49_Picture_6.jpeg)

• Khi nâng hoặc di chuyển màn hình, đảm bảo màn hình quay mặt ra khỏi bạn và không ấn vào vùng hiển thị để tránh gây ra mọi vết trầy xước hoặc hư hỏng.

![](_page_49_Picture_8.jpeg)

- Khi vận chuyển màn hình, tránh mọi va đập hoặc rung động bất ngờ đối với màn hình.
- Khi nâng hoặc di chuyển màn hình, không lật ngược màn hình trong khi giữ chân đế hoặc giá đỡ. Điều này có thể gây hỏng ngẫu nhiên cho màn hình hoặc gây thương tích cá nhân.

![](_page_49_Picture_11.jpeg)

<span id="page-50-0"></span>![](_page_50_Picture_0.jpeg)

## **Hướng dẫn bảo dưỡng**

### **Vệ sinh màn hình**

- **CẢNH BÁO: Trước khi vệ sinh màn hình, hãy rút cáp nguồn màn hình ra khỏi ổ cắm điện.**
- **CHÚ Ý: Đọc và thực hiện theo** [Hướng dẫn an toàn](#page-5-1) **trước khi vệ sinh màn hình.**

Để có thông lệ thực hành tốt nhất, thực hiện theo các hướng dẫn trong danh sách dưới đây khi mở thùng đựng, vệ sinh hay cầm nắm màn hình:

- Để lau màn hình, thấm một ít nước vào khăn mềm sạch. Nếu có thể, hãy dùng giấy lụa hoặc dung dịch vệ sinh màn hình chuyên dụng để lau lớp phủ khử tĩnh điện. Không sử dụng benzen, chất pha loãng, amoniac, chất tẩy ăn mòn hoặc khí nén.
- Dùng khăn hơi ẩm để lau sạch màn hình. Tránh sử dụng bất kỳ loại chất tẩy rửa nào vì một số chất tẩy rửa sẽ để lại lớp màng đục trên màn hình.
- Nếu bạn nhìn thấy chất bột trắng khi mở thùng đựng màn hình, hãy dùng khăn lau sạch.
- Cầm màn hình cẩn thận vì màn hình màu đen có thể bị trầy xước và hiện ra các vết xước trắng.
- Để giúp màn hình duy trì chất lượng hình ảnh tối ưu nhất, hăy sử dụng chế độ bảo vệ màn hình tự động thay đổi và tắt nguồn màn hình khi không sử dụng.

DØL

# <span id="page-51-0"></span>**Khắc phục sự cố**

**CẢNH BÁO: Trước khi bạn bắt đầu bất kỳ quy trình nào trong phần này, hãy thực hiện theo** [Hướng dẫn an toàn](#page-5-1)**.**

## **Tự kiểm tra**

Màn hình cung cấp tính năng tự kiểm tra cho phép bạn kiểm tra xem màn hình có đang hoạt động thích hợp hay không. Nếu màn hình và máy tính của bạn được kết nối đúng cách nhưng màn hình vẫn tối, hãy chạy tùy chọn tự kiểm tra màn hình bằng cách thực hiện theo các bước sau:

- **1.** Tắt máy tính lẫn màn hình.
- **2.** Rút mọi loại cáp video ra khỏi màn hình. Theo cách này, máy tính sẽ không có sự kết nối liên quan.
- **3.** Bật màn hình.

Nếu màn hình đang hoạt động thích hợp thì phát hiện không có tín hiệu và thông báo sau đây sẽ hiển thị. Khi ở chế độ tự kiểm tra, đèn LED nguồn sẽ vẫn có màu trắng.

![](_page_51_Picture_8.jpeg)

- **LƯU Ý: Hộp thoại này cũng hiển thị trong khi sử dụng hệ thống bình thường, nếu cáp video bị rút ra hoặc bị hỏng.**
	- **4.** Tắt màn hình và cắm lại cáp video; sau đó bật cả máy tính và màn hình của bạn.

Nếu màn hình vẫn còn đen sau khi ban cắm lại các loại cáp, hãy kiểm ra bô điều khiển video và máy tính.

![](_page_51_Picture_12.jpeg)

## <span id="page-52-1"></span><span id="page-52-0"></span>**Chẩn đoán tích hợp**

Màn hình của bạn tích hợp hệ chẩn đoán giúp bạn xác định xem mọi bất thường màn hình gặp phải có phải là sự cố thường gặp của màn hình, hoặc máy tính và card video hay không.

![](_page_52_Picture_2.jpeg)

**LƯU Ý: Bạn chỉ có thể chạy công cụ chẩn đoán tích hợp khi đã rút cáp video và màn hình đang ở chế độ tự kiểm tra.**

![](_page_52_Figure_4.jpeg)

Để chạy công cụ chẩn đoán tích hợp:

- **1.** Đảm bảo màn hình sạch sẽ (không có các hạt bụi trên bề mặt màn hình).
- **2.** Rút (các) cáp video khỏi mặt sau máy tính hoặc màn hình. Màn hình lúc này chuyển sang chế độ tự kiểm tra.
- **3.** Nhấn và giữ nút Thoát (nút 4) trong bốn giây để vào menu khóa/mở khóa OSD.

![](_page_52_Picture_9.jpeg)

![](_page_52_Picture_10.jpeg)

![](_page_53_Picture_0.jpeg)

- **4.** Chọn biểu tượng  $\overline{\mathbf{Q}}$  chạy công cụ chẩn đoán tích hợp.
- **5.** Kiểm tra kỹ màn hình để phát hiện các bất thường.
- **6.** Nhấn lại nút Lên (nút 1) ở nắp đậy phía sau. Màu màn hình sẽ đổi sang màu xám.
- **7.** Kiểm tra màn hình để phát hiện mọi bất thường.
- **8.** Lặp lại bước 6 và 7 để kiểm tra nội dung hiển thị trong các màn hình màu đỏ, lục, lam, đen, trắng và kiểu văn bản.

Quy trình kiểm tra sẽ hoàn tất khi màn hình kiểu văn bản hiển thị. Để thoát, nhấn lại nút Up (Lên) (nút 1).

Nếu không phát hiện bất cứ bất thường nào đối với màn hình sau khi sử dụng công cụ chẩn đoán tích hợp thì màn hình đang hoạt động thích hợp. Kiểm tra card video và máy tính.

**D**&LI

## <span id="page-54-0"></span>**Các sự cố thường gặp**

Bảng sau đây cung cấp thông tin chung về các sự cố màn hình thường gặp mà bạn có thể gặp phải và các giải pháp khả thi:

![](_page_54_Picture_166.jpeg)

DELL

![](_page_55_Picture_172.jpeg)

 $\overline{6}$ 

![](_page_56_Picture_200.jpeg)

 $(1)$ 

## <span id="page-57-0"></span>**Sự cố liên quan đến sản phẩm**

![](_page_57_Picture_140.jpeg)

 $($ DELL

## <span id="page-58-0"></span>**Phụ lục**

**CẢNH BÁO: Sử dụng các nút điều khiển, điều chỉnh hoặc các quy trình khác ngoài các quy trình được nêu rõ trong tài liệu này có thể khiến người dùng dễ bị điện giật, gặp các rủi ro về điện và/hoặc cơ học.**

Để biết thông tin về hướng dẫn an toàn, xem **Thông tin về an toàn, môi trường và quy định (SERI)**.

#### **Thông báo FCC (chỉ áp dụng ở Mỹ) và thông tin quy định khác**

Để biết các thông báo FCC và thông tin quy định khác, xem trang web tuân thủ quy định tại **www.dell.com/regulatory\_compliance**.

#### <span id="page-58-1"></span>**Liên hệ với Dell**

**Đối với các khách hàng ở Mỹ, hãy gọi số 800-WWW-DELL (800-999-3355).**

**LƯU Ý: Nếu không có kết nối Internet hoạt động, bạn có thể tìm thấy thông tin liên lạc trên hóa đơn mua hàng, danh sách đóng gói, hóa đơn hoặc danh mục sản phẩm Dell của mình.**

Dell cung cấp nhiều tùy chọn dịch vụ và hỗ trợ qua mạng và qua điện thoại. Khả năng có sẵn dịch vụ khác nhau ở mỗi quốc gia và sản phẩm, một số dịch vụ có thể không có sẵn tại khu vực của bạn.

- Hỗ trợ kỹ thuật trực tuyến **www.dell.com/support/monitors**
- Liên hệ Dell **www.dell.com/contactdell**

**D**<sup></sup>